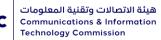

# User Guide for CITC Equipment Licensing System

## This document aims to

Explanation of how to use ICT Equipment Licensing system. To take advantage of the services related to Communication devices and Information technology. Each foundation who wants to use any of these electronic services, has to fulfill all the conditions, requirements and settings related to these services and all of the equipment systems, decisions and guidance which are already issued by it or will be issued by it in the future and published in the electronic system or in the electronic site

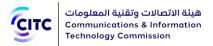

## CONTENTS

| PREFACE                                                    | 5  |
|------------------------------------------------------------|----|
| About the System                                           | 5  |
| Targeted Audience                                          | 5  |
| Guide Categories                                           | 5  |
| Document Conventions                                       | 6  |
| HOME PAGE                                                  | 8  |
| REGISTRATION                                               | 11 |
| Individual Registration                                    | 12 |
| Personal Information                                       | 14 |
| Address and Contact Information                            | 15 |
| Credentials Information, Conditions and System Information | 17 |
| Attachments and Comments                                   | 17 |
| Entities Registration                                      | 20 |
| Research Foundation Registration                           | 20 |
| Main Information                                           | 22 |
| Contact Person Information                                 | 23 |
| Conditions and System Information                          | 26 |
| Attachments and Comments                                   | 26 |
| Government Entity Registration                             | 29 |
| Main Information                                           | 31 |
| Contact Person Information                                 | 33 |
| Conditions and System Information                          | 34 |
| Attachments and Comments                                   | 35 |
| Company inside KSA Registration                            | 38 |

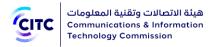

| Main Information                                        | 41 |
|---------------------------------------------------------|----|
| Contact Person Information                              | 44 |
| Conditions and System Information                       | 46 |
| Attachments and Comments                                | 48 |
| Company outside KSA Registration                        | 50 |
| Main Information                                        | 53 |
| Company Information                                     | 55 |
| Contact Person Information                              | 56 |
| Conditions and System Information                       | 58 |
| Attachments and Comments                                | 59 |
| E-SERVICES                                              | 63 |
| Submitting a Device Approval Request                    | 63 |
| Check Device Approval                                   | 64 |
| Basic Information                                       | 65 |
| Technical Information                                   | 66 |
| Attachments and Comments                                | 70 |
| Submitting an Approval Certificate Request              | 74 |
| Basic Information                                       | 76 |
| Technical Information                                   | 77 |
| Operating Frequency and Transmitting Power              | 78 |
| Submitting a Customs Clearance Request                  | 80 |
| Basic Information                                       | 82 |
| Request Information                                     | 85 |
| Shipment Item Information                               | 86 |
| Attachments and Comments                                | 95 |
| Following up Task to Confirm an Examination Appointment | 98 |

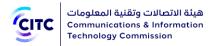

| Following up Task to Provide Clearance Evidence | 99  |
|-------------------------------------------------|-----|
| Submitting a Device Marketing Licensing Request | 100 |
| APPROVED DEVICES                                | 105 |
| Search ICT Devices                              | 106 |
| INQUIRY AND TRACKING                            | 107 |
| Follow-up Requests                              | 108 |
| Invoices Query                                  | 108 |
| Certificates Query                              | 111 |
| Requests Query                                  | 114 |
| Conformity Certificate Check                    | 121 |
| CONTACT US                                      | 123 |

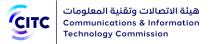

## PREFACE

This document is the User Guide for the Communications and Information Technology Commission (CITC) Licensing and Approval services for Communication and Information Technology equipment. This guide is prepared to provide help on how to use the system. The guide highlights the system's different screens and explains how to use them to utilize the services provided by CITC through this system.

## About the System

CITC provides the online system for licensing and approval services of communications and information technology equipment to make available all services related to using and importing devices and enabling the citizens to easily request these services and reduce the time required for the procedures of reviewing these requests by CITC technical team. The various functions of this system are designed to enable all concerned parties in utilizing the available services without referring to the CITC offices.

## Targeted Audience

This guide is prepared for the following users:

- Individuals in general
- Government entities
- Research foundations
- Companies inside and outside Saudi Arabia

## **Guide Categories**

This guide is categorized into 6 main chapters, and each chapter contains a group of functions and features the site provides to users. The following is an overview on each of these chapters.

| Chapter Title | Chapter Overview                                  |
|---------------|---------------------------------------------------|
| Homepage      | This chapter provides a simplified description of |
|               | the functions and links available on the CITC     |
|               | homepage.                                         |

| Registration         | This chapter provides users, whether individuals<br>or entities, with information about how to<br>register on the licensing and approval system<br>for communications and information technology<br>equipment. This feature will help the user create<br>an account that contains their basic information. |
|----------------------|----------------------------------------------------------------------------------------------------|
| E-Services           | This chapter assists registered users in<br>identifying all the types of services provided by<br>CITC on its online system and learning how to<br>apply for any of these services through the<br>system in easy and simple steps.                                                                          |
| Approved Devices     | This chapter explains to users how to search for devices approved by CITC and registered on the system.                                                                                                    |
| Inquiry and Tracking | Through this chapter, users will know how to track their requests and inquire regarding bills and certificates.                                                                                                    |
| Contact Us           | This chapter explains to users how to contact<br>CITC and send their suggestions and inquiries to<br>website administrators using the Contact Us<br>page.                                                                                                    |

## **Document Conventions**

To help you understanding this guide thoroughly, the following table describes the different styles and conventions used throughout the guide.

Convention Description

Example

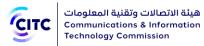

| Bold | Represents:                                                                                                    |  | the     | Registration      | page,   | click |
|------|----------------------------------------------------------------------------------------------------|--|---------|-------------------|---------|-------|
|      | <ul> <li>Names of user interface elements such as names of buttons, dialog boxes, lists, menus, tabs, sections, etc.</li> <li>User input such as text the user types in a box.</li> </ul> |  | rernmer | nt Entity Registr | ration. |       |

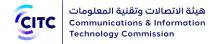

## HOME PAGE

The licensing and approval system for communications and information technology equipment home page is classified into several sections. These sections include:

- General information useful for new users who want to have an idea about CITC activities and register on its website.
- Other features and links that enable individuals and entities registered on the system to utilize the services provided by CITC through this system at any time.

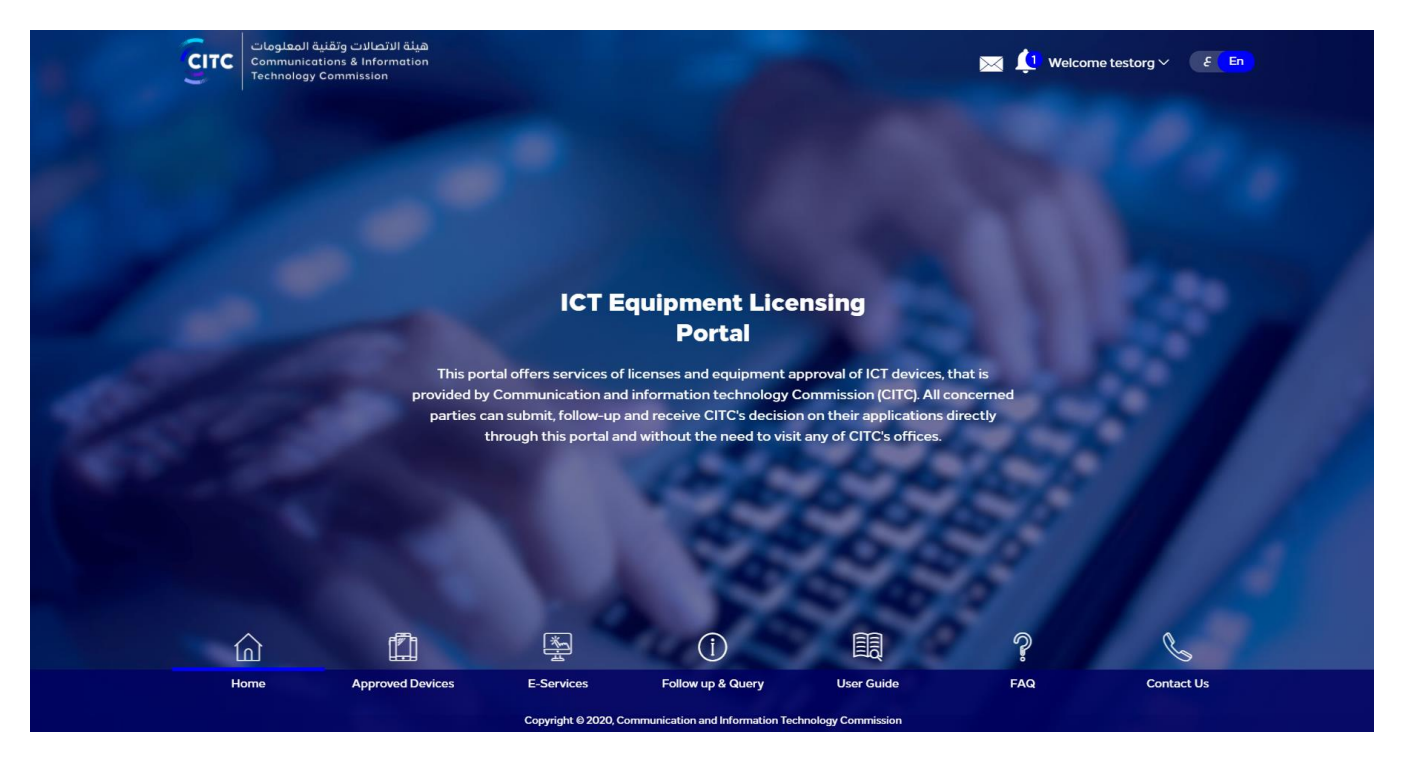

Figure 1: Licensing and approval system for communications and information technology devices homepage

A detailed description for some of the features and links provided to website users on the homepage is below:

## **Register Now**

For a new user (individual or entity) to utilize the services of the licensing and approval system for communications and information technology equipment, first they must create their own system account.

## To create a new account on CITC system

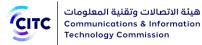

• At the bottom of the CITC system homepage, click Register Now. For information about account creation and system registration, refer to the chapter titled Registration in this guide.

#### NOTE

You can also click **Register** on the top of the Homepage and follow the registration procedures laid out in the chapter titled **Registration**.

### Hello visitors

This section provides an overview of the website usability for CITC clients.

## Login

In this section you can:

- Access the system using user (individual or entity) credentials (username and password).
- Retrieve password if you forget it

## To access the system

- 1. In the **Login** section, in the **Username** text box, type the username you entered during the registration process (for more information, refer to the chapter titled **Registration**).
- 2. In the empty text box, type the password you provided during the registration process (for more information, refer to the chapter titled **Registration**).

| NOTES | • If you entered the wrong username or password, an error message appears     |
|-------|-------------------------------------------------------------------------------|
|       | to correct the information.                                                   |
|       | • If you entered the wrong username or password for more than 9 times,        |
|       | the system would lock your account and you will not be able to login.         |
|       | • You can select the <b>Remember Me</b> checkbox if you do not want to repeat |
|       | the process of entering the username and password each time you want          |
|       | to access the system.                                                         |
|       |                                                                               |

3. Click Login.

To retrieve the password In the Login section, click Forget Password. The following page opens.

| Сітс | هيئة الاتصالات وتقنية المعلومات<br>Communications & Informatior<br>Technology Commission |                 |                          |               |                                 |  |
|------|------------------------------------------------------------------------------------------|-----------------|--------------------------|---------------|---------------------------------|--|
|      | هيئة الاتصالات وتقنية المعلومات<br>Communications & Information<br>Technology Commission |                 |                          |               | Register Log In <u>&amp; En</u> |  |
|      | 斺 Home 🏥 Approved Devic                                                                  | es 掛 E-Services | (i) Inquiry and tracking | 🗒 User Manual | 💡 FAQ 🐁 Contact Us              |  |
|      |                                                                                          | Please En       | Cack                     |               |                                 |  |

#### Figure 2: Forget Password page

4. In the **Please Enter Your Email** text box, type your email address through which you want to receive the email containing the change password link. The change password link is sent to your email address.

5. After typing your email, click **Send**.

| Νοτε | You can click <b>Exit</b> on the top of the page to exit the system website. |
|------|------------------------------------------------------------------------------|
|      |                                                                              |

#### **E-Services**

The E-Services section displays an icon for each of the services provided by the system to its users. Clicking these icons move the user to the service request form. These services include:

• **Device Approval**: For more information about submitting a device approval request, refer to <u>Submitting a Device Approval Request.</u>

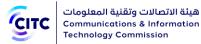

- **Certificate Conformity**: For more information about submitting an approval certificate request, refer to <u>Submitting an Approval Certificate Request</u>.
- **Custom Clearance**: For more information about submitting a customs clearance request, refer to <u>Submitting a Customs Clearance Request.</u>

## Query

This section includes:

- Approved Devices: If the user clicks this button, they move to the CITC approved devices search page. For more information about searching for approved devices, refer to the chapter titled by Approved Devices
- Requests Query: If the user clicks this button they move to e-services and licensing requests query page, where the user can track the status of the requests submitted to CITC through the system. For more information about tracking the status of requests, refer to <u>Requests Query</u>.

## **Important Links**

This section displays a list of websites related to communications and information technology, such as a direct link to the **King Abdulaziz City for Science and Technology**.

NOTE

You can click **More** to display list of links in full.

## Contact Us

The user, whether registered or not, can submit suggestions or inquiries to site administrators by following these steps:

- 1. In the **E-Mail** text box, type the e-mail address through which you wish to receive the answer to your suggestions/inquiries. If you have a system account, the e-mail recorded in your account information appears automatically.
- 2. In the **Subject** text box, type a subject for your message.
- 3. In the **Message** text box, type your detailed message.
- 4. Click Send.

## REGISTRATION

CITC provides various services related to examining, licensing and approving devices. These services are available for government entities and research foundations, as well as private companies inside

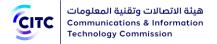

and outside Saudi Arabia. Individuals unaffiliated with entities or companies can also utilize these services. For entities, companies, and individuals to utilize the services provided, they must register on the CITC website, i.e. create website accounts.

## Individual Registration

The licensing and approval system for communications and information technology equipment enables any individual unaffiliated with any entities to create a system account to submit requests for e-services.

### To register an individual

- 1. On the licensing and approval system for communications and information technology devices homepage,
  - At the bottom of the page, click **Register Now**.

## Or

• At the top of the page, click the **Register** link.

The Registration page opens as shown in the following figure.

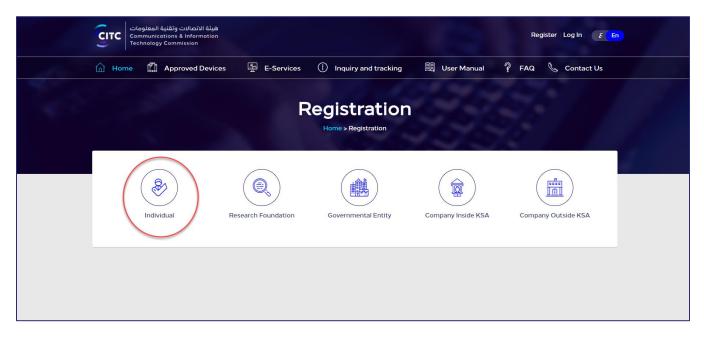

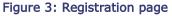

2. In the **Registration** page (previous figure), click **Individual Registration**. The page **Individual** opens to register individuals.

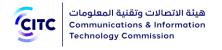

| هيئة الاتصالات وتقنية المعلومات<br>Communications & Information<br>Technology Commission |                    | -                                                        | Register Log In 🛛 🗧 En   |
|------------------------------------------------------------------------------------------|--------------------|----------------------------------------------------------|--------------------------|
| Home Approved Devices                                                                    | E-Services () Inqu | iry and tracking 🛛 🗒 User Manual                         | 💡 FAQ 💪 Contact Us       |
| Personal Information                                                                     |                    | ration > Individual<br>Conditions and System Information | Attachments and Comments |
| Birth Date <sup>*</sup>                                                                  |                    | Nationality<br>SAUDI ARABIA                              | v) ①                     |
| ID Type<br>National ID<br>ID No.                                                         |                    | Arabic Name                                              | 0                        |
| English Name                                                                             | 0                  | Gender<br>Male Female                                    |                          |
| Upload                                                                                   |                    |                                                          |                          |

Figure 4: Individual Registration

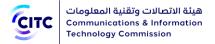

- 3. Click the name of each of the following sections to display the fields it contains, and then enter the detailed information required.
  - Personal Information
  - Address and Contact Information
  - Credentials Information, Conditions and System Information
  - Usage Licenses
  - Other Required Attachments
  - Comments

| ΝΟΤΕ | In the following sections, you must enter all required information in the fields                   |
|------|----------------------------------------------------------------------------------------------------|
|      | marked by the asterisk symbol ( $\overset{[*]}{\ }$ ). These fields are mandatory, which means the |
|      | registration request cannot be submitted without this information.                                 |

## **Personal Information**

In the Personal Information section, you can enter your personal information such as your name, date of birth, position, ID number and other similar information as shown in the figure below. Also, you can enter the National ID with birth date or the Iqama number with expiry date.

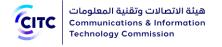

| هیلة الاتصالات وتقنیة المعلومات<br>Communications & Information<br>Technology Commission |                                          |                           | Register Log In E En     |
|------------------------------------------------------------------------------------------|------------------------------------------|---------------------------|--------------------------|
| Home 🖺 Approved Devices                                                                  | E-Services () Inquiry and trac           | king 🗒 User Manual        | 💡 FAQ 🐁 Contact Us       |
|                                                                                          | Individua<br>Home > Registration > Indiv |                           |                          |
| Personal Information                                                                     | Address and Contacts Conditio            | ns and System Information | Attachments and Comments |
| Birth Date*                                                                              | Nationalit<br>SAUDI /                    |                           |                          |
| ID Type<br>National ID                                                                   | <b>↓</b> ①                               |                           |                          |
| ID No.*                                                                                  | Arabic Na                                | ne                        | 0                        |
| English Name*                                                                            | Gender<br>(i) (i) Male                   | O Female                  |                          |
| ID <sup>*</sup><br>No Attachments<br>Upload                                              |                                          |                           |                          |
|                                                                                          |                                          |                           | Net                      |

#### Figure 5: Personal Information

NOTE If you entered an invalid ID number or personal information that contradicts with the personal information associated with the ID number entered, an error message is displayed and the user is asked to correct the information.

## Address and Contact Information

In the **Address and Contact Information** section, you can enter information such as your place of residence or work along with contact information for these places.

| Сітс | هيئة الاتصالات وتقنية المعلومات<br>Communications & Information<br>Technology Commission |
|------|------------------------------------------------------------------------------------------|
|      | Technology Commission                                                                    |

| هيئة الاتصالات وتقنية المعاومات<br>Communications & Information<br>Technology Commission |                        |                                   | Register Log In 🛛 🕫 En   |
|------------------------------------------------------------------------------------------|------------------------|-----------------------------------|--------------------------|
| Home 🛱 Approved Devices                                                                  | 撞 E-Services (İ) Inqui | iry and tracking 🛛 🗒 User Manual  | 💡 FAQ 🖌 Contact Us       |
|                                                                                          |                        | /idual                            |                          |
| Personal Information (                                                                   | Address and Contacts   | Conditions and System Information | Attachments and Comments |
| Country*                                                                                 | v)                     | City*                             |                          |
| Address*                                                                                 |                        | P.O Box                           |                          |
|                                                                                          |                        | Zip Code                          |                          |
| Wasel No                                                                                 |                        | Mobile No* +966                   |                          |
| Telephone No                                                                             |                        | Fax                               |                          |
|                                                                                          |                        |                                   | Previous Next            |

## Figure 6: Address and Contact Information

## To add your address

• Through "Address and Contacts" section, enter your contact information such as Country, Address, City, Mobile Number, etc.

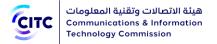

## Credentials Information, Conditions and System Information

In the **Credentials Information, Conditions and System Information** section, you can enter information required for website access (such as Username, Password, etc.) as shown in the figure below. Please note that Password length should be between 8-12 and contains at least one special character, one capital letter, one small letter and one number.

| CITC Cor | هینهٔ الاتصالات وتقنیهٔ المعلوما<br>mmunications & Information<br>chnology Commission                                                                   | 100                                       | Register Log ln 🧧 En |
|----------|----------------------------------------------------------------------------------------------------|-------------------------------------------|----------------------|
| 🕅 Home   | 🛱 Approved Devices 📱 E-Services 🛈 Inqu                                                                                                    | iiry and tracking 🕮 User Manual 훆 F       | AQ 💪 Contact Us      |
|          | Home > Regis                                                                                                    | vidual                                    |                      |
| Pe       | ersonal Information Address and Contacts                                                                                                    | Conditions and System Information Attachm | nents and Comments   |
| User N   | Name                                                                                                    | Confirm Email                             |                      |
|          |                                                                                                    |                                           |                      |
| Passw    | rord*                                                                                                    | Confirm Password*                         |                      |
| Eq       | Confirm that I have read and accepted the Terms and Condition of Usi<br>quipment.<br>on Terms and Conditions of Using the Licensing and Approval System |                                           | n and Information    |
|          |                                                                                                    |                                           | Previous Next        |
|          |                                                                                                    |                                           |                      |

Figure 7: Credentials Information, Conditions and System Information

After entering credentials information, read the system's Conditions and General Rules then select the I Confirm that I have read and accepted the Terms and Condition of Using the Licensing and Approval System for Communication and Information Equipment check box.

## Attachments and Comments

In the **Attachments and Comments** section, you can upload any other documents related to you and your activities. Moreover, you can enter any comments or notes regarding the account you created.

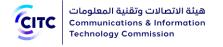

| هيئة الاتصالات واقبَيَّة المعلومات<br>Communications & Information<br>Technology Commission                                   | Register Log In 👔 🕫   |
|----------------------------------------------------------------------------------------------------|-----------------------|
| ☆ Home 🛱 Approved Devices 🔤 E-Services ① Inquiry and tracking - 颶 User Manual 💡                                               | 🛛 FAQ 🐁 Contact Us    |
| Individual<br>Home > Registration > Individual<br>Personal Information Address and Contacts Conditions and System Information | achments and Comments |
| Usage Licenses                                                                                                    |                       |
| Other Required Attachments No Attachments Upload Comments                                                                     | Provious Submit       |

Figure 8: Upload Attachments and Add Comments

To upload attachments and add comments

1. In the **Attachments and Comments** section, under **Usage Licenses**, click **Upload**. The **Usage License** pop-up window opens.

| sage Licenses                                                              | ×                                            |
|----------------------------------------------------------------------------|----------------------------------------------|
| Choose File                                                                | Туре                                         |
|                                                                            | Approval Card for Desert Attendees Radio Equ |
| Maximum Size: 4 MB                                                         |                                              |
| Allowed File Type: .doc, .docx, .xls, .xlsx, .pdf, .jpg, .jpeg, .gif, .png |                                              |
|                                                                            |                                              |
|                                                                            |                                              |
|                                                                            | Upload                                       |

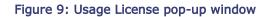

2. On **Usage License** Pop-up window, in **Type** drop-down list, select the file type you need to upload.

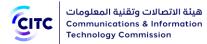

- 3. Under **Choose File**, click icon and navigate your PC to the needed file.
- 4. In the **Comments and Attachments** section, under **Other Required Attachments**, click Upload and repeat the previous steps to upload the required files.
- 5. In the **Comments and Attachments** section, under **Comments**, add your comment.

After you finish entering all required information for creating an individual account, click **Submit** at the bottom on the **Individual** page to send the account creation request to the concerned officials at CITC.

| IMPORTANT | <ul> <li>When the concerned officials at CITC consider your submitted request, you receive a message on the email registered on the system to notify you of the officials' decision to accept your request, deny it, or ask for modifications.</li> <li>If the officials ask you to modify your account information, the account link is sent to your email address so that you can apply the required modifications within a specific period. If the period expires and you do not apply the required modifications, a message is sent to your email address to notify you that your registration request is cancelled.</li> <li>In case your account is accepted, a message is sent to your email address that contains the account activation link. Click the link to finish the activation process of your system account.</li> <li>You can display your account information at any time by clicking My Profile on top of the page.</li> <li>In the My Profile page, you can perform the following:         <ul> <li>Modify or delete address and contact information details at any time</li> <li>Add more addresses and contact information</li> <li>Modify or delete details of any of the files uploaded previously</li> <li>Upload more files</li> <li>Display all previous comments and send a new comment if percessary.</li> </ul> </li> </ul> |
|-----------|----------------------------------------------------------------------------------------------------|
|           | <ul> <li>necessary.</li> <li>When you modify any of your information in My Profile page, a confirmation system message appears to inform you that your information is updated successfully.</li> </ul>                                                                                                    |

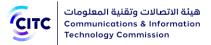

## **Entities Registration**

The licensing and approval system for communications and information technology devices enables government entities, research foundations and private companies (inside and outside Saudi Arabia) to create a system account to submit requests for e-services.

## Research Foundation Registration

The licensing and approval system for communications and information technology equipment enables research foundations inside Saudi Arabia to create a system account to submit requests for e-services.

## To register a research foundation account

- 1. On the licensing and approval system for communications and information technology equipment homepage,
  - At the bottom of the page, click **Register Now**.

Or

• At the top of the page, click the **Register** link.

The **Registration** page opens as shown in the following figure.

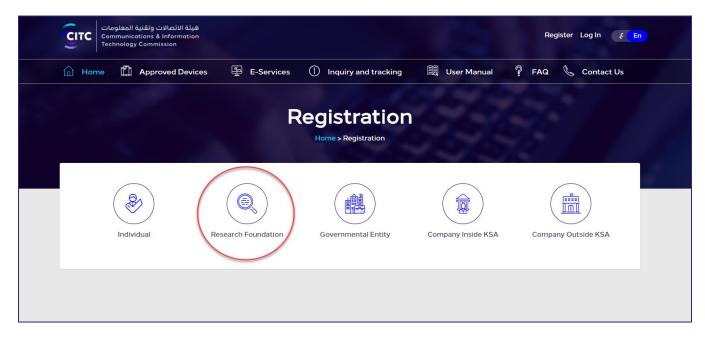

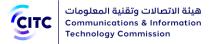

#### Figure 10: Registration page

2. In the **Registration** page (previous figure), click **Research Foundation Registration**. The page **Organization** opens to register a research foundation.

| هيئة الاتصالات وتقنية المعلومات<br>Communications & Information<br>Technology Commission |                                                   |                                                |                  | Register Log In E En     |  |
|------------------------------------------------------------------------------------------|---------------------------------------------------|------------------------------------------------|------------------|--------------------------|--|
| Home Approved Devices                                                                    | 🚆 E-Services 🚺 Inqu                               | iry and tracking                               | 🗒 User Manual    | 💡 FAQ 💊 Contact Us       |  |
|                                                                                          | -                                                 |                                                |                  |                          |  |
|                                                                                          | Research I                                        | Foundat                                        | tion             |                          |  |
| Main Information                                                                         | Home > Registration<br>Contact Person Information | > Research Foundation<br>Conditions and System |                  | Attachments and Comments |  |
|                                                                                          |                                                   | Conditions and Sys                             |                  |                          |  |
|                                                                                          |                                                   |                                                |                  |                          |  |
| Research Foundati                                                                        | on                                                |                                                |                  |                          |  |
| Main Information                                                                         |                                                   |                                                |                  |                          |  |
| Budget Code <sup>*</sup>                                                                 |                                                   |                                                |                  |                          |  |
| 236                                                                                      |                                                   |                                                |                  |                          |  |
| Research Foundation's English Name                                                       |                                                   | Research Foundatio                             | on's Arabic Name |                          |  |
| Organization                                                                             |                                                   |                                                |                  |                          |  |
| Address and Contacts                                                                     |                                                   |                                                |                  |                          |  |
| *                                                                                        |                                                   | Address                                        |                  |                          |  |
| Country<br>SAUDI ARABIA                                                                  |                                                   | Address                                        |                  |                          |  |
| City*                                                                                    |                                                   |                                                |                  |                          |  |
| Abo Arish                                                                                | v (i)                                             |                                                |                  |                          |  |
| P.O Box                                                                                  |                                                   | Wasel No                                       |                  |                          |  |
|                                                                                          | (j                                                |                                                |                  |                          |  |
| Zip Code                                                                                 | ~                                                 | Telephone No                                   |                  |                          |  |
|                                                                                          |                                                   |                                                |                  |                          |  |
| Fax                                                                                      |                                                   |                                                |                  |                          |  |
|                                                                                          | ] (j)                                             |                                                |                  |                          |  |
|                                                                                          |                                                   |                                                |                  | Next                     |  |
|                                                                                          |                                                   |                                                |                  | _                        |  |
|                                                                                          |                                                   |                                                |                  |                          |  |
|                                                                                          | Copyright © 2020, Communication a                 | nd Information Technology (                    | Commission       |                          |  |

#### Figure 11: Research Foundation Registration page

- 3. Click the Registration Application Form link to download this form, then fill it in and upload it.
- 4. Click the name of each of the following sections to display the fields it contains, then type the detailed information required.
  - Main Information
  - Contact Person Information
  - Conditions and System Information

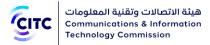

• Attachments and Comments

| ΝΟΤΕ | In the following sections, you must enter all required information in the fields      |
|------|---------------------------------------------------------------------------------------|
|      | marked by the asterisk symbol ( $^{st}$ ). These fields are required, which means the |
|      | registration request cannot be submitted without this information.                    |

## Main Information

In the **Main Information** section, enter the main information of the research foundation, namely the budget code, Arabic name and English name as shown in the figure below.

| هيئة الاتصالات وتقنية المعلومات<br>Communications & Information<br>Technology Commission |                            |                                   | Register Log In <b>&amp; En</b> |
|------------------------------------------------------------------------------------------|----------------------------|-----------------------------------|---------------------------------|
| Home 🛱 Approved Devices                                                                  | 🖺 E-Services (İ) Inqu      | uiry and tracking 🔠 User Manual   | 🔋 FAQ 💊 Contact Us              |
|                                                                                          |                            | Foundation                        |                                 |
| Main Information                                                                         | Contact Person Information | Conditions and System Information | Attachments and Comments        |
|                                                                                          |                            |                                   |                                 |
| Research Foundatio                                                                       | on                         |                                   |                                 |
| Main Information                                                                         |                            |                                   |                                 |
| Budget Code <sup>*</sup>                                                                 |                            |                                   |                                 |
| 236                                                                                      |                            |                                   |                                 |
| Research Foundation's English Name <sup>*</sup>                                          |                            | Research Foundation's Arabic Name |                                 |
| Organization                                                                             |                            |                                   |                                 |

Figure 12: Main Information section

## Address and Contact Information

In the **Address and Contact Information** section, you can enter the foundation addresses and contact information.

## To add a research foundation address

• In the **Main Information** section, under Address and Contacts, enter the detailed address and contact information (phone and fax) of the research foundation.

| Сітс | هيئة الاتصالات وتقنية المعلومات<br>Communications & Information |
|------|-----------------------------------------------------------------|
|      | Technology Commission                                           |

| Country*          |       | Address *    |   |
|-------------------|-------|--------------|---|
| SAUDI ARABIA      | v] () | Address      | 1 |
| City <sup>*</sup> |       |              |   |
| Abo Arish         | v (i) |              |   |
| P.O Box           |       | Wasel No     |   |
|                   | ()    |              | ) |
| Zip Code          |       | Telephone No |   |
|                   | ()    |              | 1 |
| Fax               |       |              |   |
|                   | (i    |              |   |

## Figure 13: New Address and Contact Information window

## Contact Person Information

In the **Contact Person Information** section, you can enter the contact information of the competent official at the organization.

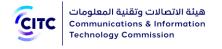

| هيئة الاتصالات وتقنية المعلومات<br>Communications & Information<br>Technology Commission |                            |                                    | -                              | Register Log In <u>E En</u> |
|------------------------------------------------------------------------------------------|----------------------------|------------------------------------|--------------------------------|-----------------------------|
| Home 🛱 Approved Devices                                                                  | E-Services ()              | Inquiry and tracking               | User Manual 🤗 FAG              | Contact Us                  |
|                                                                                          |                            | n Foundatio                        | n                              |                             |
| Main Information                                                                         | Contact Person Information | Conditions and System Ir           | formation Attachmen            | ts and Comments             |
| Contact Person Information                                                               | -                          | ne same email in the Conditions ar | nd System Information section. | Now                         |
| Name Position                                                                            | Mobile No.                 | Email Address                      | Update De                      | elete                       |
| Registration Application Fo<br>No Attachments<br>Upload                                  | rm *                       |                                    |                                |                             |
| Representative's National IE<br>No Attachments<br>Upload                                 | 0 / Iqama Card *           |                                    | Pre                            | vious Next                  |

Figure 14: Contact Person Information section

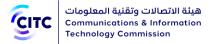

## To add a contact person information

1. In the **Contact Person Information** table, click New . The **New Contact Person Information** window opens.

| × |
|---|
|   |
| S |
|   |
|   |
|   |
| _ |

#### Figure 15: New Contact Person Information window

2. Enter the required contact information, namely the competent official's name and position in Arabic and his mobile number as shown in the figure above, then click **Save**.

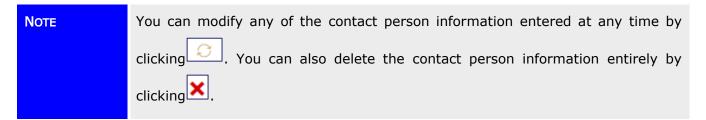

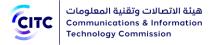

## Conditions and System Information

In the **Conditions and System Information** section, you can enter information required for website access such as Username, Password and Email Address as shown in the figure below. Please note that Password length should be between 8-12 and contains at least one special character, one capital letter, one small letter and one number.

| هيئة الاتصالات وتقنية المعلومات<br>Communications & Information<br>Technology Commission |                            |                                              | Register   Log In e E    |
|------------------------------------------------------------------------------------------|----------------------------|----------------------------------------------|--------------------------|
| Home 🛱 Approved Devices                                                                  | 撞 E-Services (İ) Inq       | uiry and tracking 🛛 🗮 User Manu              | ial 🦻 FAQ 💪 Contact Us   |
|                                                                                          |                            |                                              |                          |
|                                                                                          | Research                   | Foundation                                   |                          |
|                                                                                          | Home > Registratio         | on > Research Foundation                     |                          |
| Main Information                                                                         | Contact Person Information | Conditions and System Information            | Attachments and Comments |
| Email Address*                                                                           |                            | Confirm Email*                               |                          |
| Password                                                                                 |                            | Confirm Password*                            |                          |
|                                                                                          | 0                          |                                              | $\bigcirc$               |
| Equipment.                                                                               |                            | sing the Licensing and Approval System for ( |                          |

#### Figure 16: Credentials Information, Conditions and System Information section

After entering credentials information, read the system's Conditions and General Rules then select the **I Have Read the Terms and Conditions** check box.

## Attachments and Comments

In the **Attachments and Comments** section, you can upload other documents related to the research foundation activity as well as upload the files of the government documents for the research foundation. Also, you can add any comment regarding your created account.

| هيئة الاتصالات وتقنية المعلومات<br>Communications & Information<br>Technology Commission |                            |                                   | Register   Log In E En   |
|------------------------------------------------------------------------------------------|----------------------------|-----------------------------------|--------------------------|
| Approved Devices                                                                         | E-Services (i) Inq         | uiry and tracking 🔠 User Manual   | I 🧍 FAQ 💪 Contact Us     |
|                                                                                          |                            | Foundation                        |                          |
|                                                                                          |                            | n > Research Foundation           |                          |
| Main Information                                                                         | Contact Person Information | Conditions and System Information | Attachments and Comments |
|                                                                                          |                            |                                   |                          |
| Scan of Licenses granted by CITC                                                         |                            |                                   |                          |
| No Attachments                                                                           |                            |                                   |                          |
| Upload                                                                                   |                            |                                   |                          |
|                                                                                          |                            |                                   |                          |
| Other Required Attachmen                                                                 | s                          |                                   |                          |
| No Attachments                                                                           |                            |                                   |                          |
| Upload                                                                                   |                            |                                   |                          |
|                                                                                          |                            |                                   |                          |
| Comments                                                                                 |                            | X                                 | <b>1</b> 0               |
|                                                                                          |                            | OCNS                              | G                        |
|                                                                                          |                            |                                   |                          |
|                                                                                          |                            |                                   |                          |
|                                                                                          |                            |                                   |                          |
|                                                                                          |                            |                                   | Previous Submit          |

Figure 17: Other Required Attachments section

To upload other required attachments

1. In the **Comments and Attachments** section, under **Other Required Attachments**, click **Upload**. The **Other Required Attachments** window opens.

| Other Required Attachments |                      | ×      |
|----------------------------|----------------------|--------|
| Choose File                | Type<br>Categories b |        |
|                            |                      | Upload |

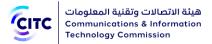

### Figure 18: Other Required Attachments window

- 2. In **Other Required Attachments** window, in **Type** drop-down list, select the file type you need to upload.
- 3. Under **Choose File**, click icon and navigate your PC to the needed file.
- 4. In the **Comments and Attachments** section, under **Commitment**, click **Upload** and repeat the previous steps to upload the required files.
- 5. In the **Comments and Attachments** section, under **Comments**, add your comment.

After you finish entering all required information for creating a research foundation account, click Submit at the bottom on the **Organization** page to send the account creation request to the concerned officials at CITC.

|           | • When the concerned officials at CITC consider your submitted request,              |
|-----------|--------------------------------------------------------------------------------------|
|           | you receive a message on the email registered on the system to notify                |
|           | you of the officials' decision to accept your request, deny it, or ask for           |
|           | modifications.                                                                       |
|           | • If the officials ask you to modify your account information, the account           |
|           | link is sent to your email address so that you can apply the required                |
|           | modifications within a specific period. If the period expires and you do             |
|           | not apply the required modifications, a message is sent to your email                |
|           | address to notify you that your registration request is cancelled.                   |
|           | • In case your account is accepted, a message is sent to your email                  |
| T         | address that contains the account activation link. Click the link to finish          |
| IMPORTANT | the activation process of your system account.                                       |
|           | • You can display your account information at any time by clicking My                |
|           | Profile on top of the page.                                                          |
|           | • In the <b>My Profile</b> page, you can perform the following:                      |
|           | <ul> <li>Modify or delete address and contact information details at any</li> </ul>  |
|           | time                                                                                 |
|           | <ul> <li>Add more addresses and contact information</li> </ul>                       |
|           | <ul> <li>Modify or delete details of any of the files uploaded previously</li> </ul> |
|           | Upload more files                                                                    |
|           | <ul> <li>Display all previous comments and send a new comment if</li> </ul>          |
|           | necessary.                                                                           |
|           |                                                                                      |

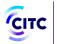

• When you modify any of your information in **My Profile** page, a confirmation system message appears to inform you that your information is updated successfully.

## Government Entity Registration

The licensing and approval system for communications and information technology equipment enables Saudi government entities to create a system account to submit requests for e-services.

## To register a government entity account

- 1. On the licensing and approval system for communications and information technology equipment homepage,
  - At the bottom of the page, click Register Now.

Or

• At the top of the page, click the **Register** link.

The **Registration** page opens as shown in the following figure.

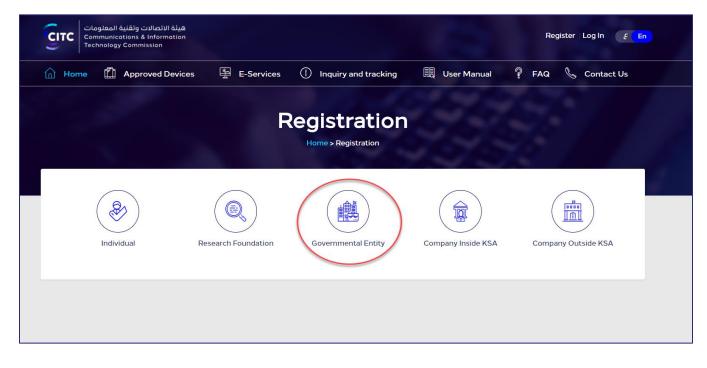

Figure 19: Registration page

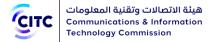

2. In the **Registration** page (previous figure), click **Government Entity Registration**. The **Organization** page opens to register a government entity.

| هيئة الاتصالات وتقنية المعلومات<br>Communications & Information<br>Technology Commission |                            |                                   | Register Log In E        |
|------------------------------------------------------------------------------------------|----------------------------|-----------------------------------|--------------------------|
| Home 🗍 Approved Devices                                                                  | E-Services (أ) Inqu        | uiry and tracking 📃 User Mar      | nual 🧣 FAQ 📞 Contact Us  |
|                                                                                          | Governm                    | ental Entity                      |                          |
|                                                                                          |                            | n > Governmental Entity           |                          |
| Main Information                                                                         | Contact Person Information | Conditions and System Information | Attachments and Comments |
|                                                                                          | 0                          | 0                                 | 0                        |
| Governmental Entit                                                                       | у                          |                                   |                          |
| Main Information                                                                         |                            |                                   |                          |
|                                                                                          |                            |                                   |                          |
| Budget Code <sup>*</sup>                                                                 | ]                          |                                   |                          |
|                                                                                          |                            |                                   |                          |
| Governmental Entity's English Name*                                                      |                            | Governmental Entity's Arabic Name |                          |
|                                                                                          |                            |                                   |                          |
| Address and Contacts                                                                     |                            |                                   |                          |
| Country*                                                                                 |                            | Address *                         |                          |
| SAUDI ARABIA                                                                             | v] ()                      |                                   | Ū                        |
| City*                                                                                    |                            |                                   |                          |
| Abo Arish                                                                                |                            |                                   |                          |
| P.O Box                                                                                  |                            | Wasel No                          |                          |
|                                                                                          |                            |                                   |                          |
| Zip Code                                                                                 |                            | Telephone No                      | 1.000                    |
|                                                                                          | 0                          |                                   |                          |
| Fax                                                                                      |                            |                                   |                          |
|                                                                                          | ()                         |                                   |                          |
|                                                                                          |                            |                                   |                          |

#### Figure 20: Government Entity Registration

- 3. Click the Registration Application Form link to download this form, then fill it in and upload it.
- 4. Click the name of each of the following sections to display the fields it contains, then type the detailed information required.

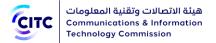

- Main Information
- Contact Person Information
- Conditions and System Information
- Attachments and Comments

NOTE In the following sections, you must enter all required information in the fields marked by the asterisk symbol (<sup>\*</sup>). These fields are required, which means the registration request cannot be submitted without this information.

## Main Information

In the **Main Information** section, enter the main information of the government entity, namely the budget code, Arabic name and English name as shown in the figure below.

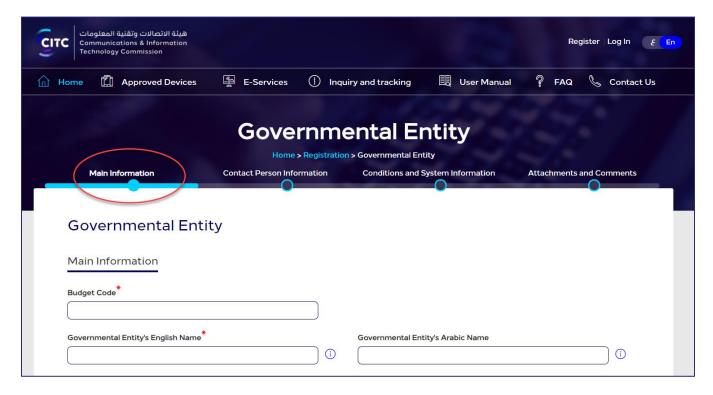

Figure 21: Main Information section

## Address and Contact Information

In the **Address and Contact Information** section, you can enter the entity addresses and contact information.

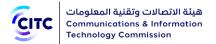

## To add a government entity address

• In the **Main Information** section, under **Address and Contact**, enter the detailed address and contact information (phone and fax) of the government entity.

| Country*          |       | Address*     |
|-------------------|-------|--------------|
| SAUDI ARABIA      | v] (j |              |
| City <sup>*</sup> |       |              |
| Abo Arish         | v (i) |              |
| P.O Box           |       | Wasel No     |
|                   | ()    | (            |
| Zip Code          |       | Telephone No |
|                   | ()    | (            |
| Fax               |       |              |
|                   | ()    |              |

Figure 22: New Address and Contact Information window

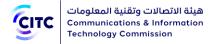

## **Contact Person Information**

In the **Contact Person Information** section, you can enter the contact information of the competent official at the entity.

|                                   | Governmental Entity<br>Home > Registration > Governmental Entity |                            |                                      |                          |                         |  |  |
|-----------------------------------|------------------------------------------------------------------|----------------------------|--------------------------------------|--------------------------|-------------------------|--|--|
| Main Inf                          | formation                                                        | Contact Person Informa     | Conditions and System                | em Information A         | ttachments and Comments |  |  |
| Contact P                         | Person Informatio                                                | on                         |                                      |                          |                         |  |  |
| Please note th                    | hat the first contact is t                                       | he commissioner, Make sure | it is the same email in the Conditic | ns and System Informatio | on section. New         |  |  |
| Name                              | Position                                                         | Mobile No.                 | Email Address                        | Update                   | Delete                  |  |  |
|                                   |                                                                  |                            | NO DATA FOUND                        |                          |                         |  |  |
| Registrati                        | ion Application F                                                | orm *                      |                                      |                          |                         |  |  |
| No Attachme                       | nts                                                              |                            |                                      |                          |                         |  |  |
| NO ALLACITIME                     |                                                                  |                            |                                      |                          |                         |  |  |
| Upload                            |                                                                  |                            |                                      |                          |                         |  |  |
| Upload                            |                                                                  | ID / Iqama Card *          |                                      |                          |                         |  |  |
| Upload<br>Represen                | tative's National                                                | ID / Iqama Card *          |                                      |                          |                         |  |  |
| Upload<br>Represen<br>No Attachme | tative's National                                                | ID / Iqama Card *          |                                      |                          |                         |  |  |
| Upload<br>Represen                | tative's National                                                | ID / Iqama Card *          |                                      |                          |                         |  |  |

Figure 23: Contact Person Information section

### To add contact person information

1. In the **Contact Person Information** table, click New . The **New Contact Person Information** window opens.

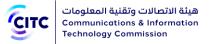

| ontact Person Inform            | nation         |                          | ×    |
|---------------------------------|----------------|--------------------------|------|
| Identification Type*            | <b>  √</b> (j) |                          |      |
| Birth Date <sup>*</sup>         |                | National ID <sup>*</sup> | C    |
| Name <sup>*</sup>               |                | Position <sup>*</sup>    | (j   |
| Mobile No. <sup>*</sup><br>+966 | (i)            | Telephone No.            | (j   |
| Email Address*                  | ) (j           |                          | Save |

#### Figure 24: New Contact Person Information window

2. Enter the required contact information, namely the competent official's name and position in Arabic and his mobile number as shown in the figure above, then click **Save**.

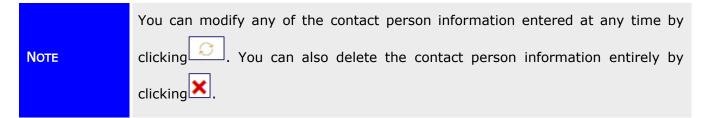

## Conditions and System Information

In the **Conditions and System Information** section, you can enter information required for website access such as Username, Password and Email Address as shown in the figure below. Please note that Password length should be between 8-12 and contains at least one special character, one capital letter, one small letter and one number.

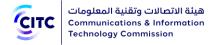

| Home Approved Devices                      | E-Services               | (j) Inqu       | iry and tracking     | 🗒 User Manual          | P FAQ            | 💪 Contact Us |
|--------------------------------------------|--------------------------|----------------|----------------------|------------------------|------------------|--------------|
|                                            |                          |                |                      |                        |                  |              |
|                                            | Gove                     | rnme           | ental Er             | ntity                  |                  |              |
|                                            | Home                     | Registration   | > Governmental Ent   | Lity                   |                  |              |
| Main Information                           | Contact Person Info      | rmation        | Conditions and S     | System Information     | Attachments      | and Comments |
|                                            |                          |                |                      |                        |                  |              |
| User Name*                                 |                          |                |                      |                        |                  |              |
|                                            |                          |                |                      |                        |                  |              |
| Email Address*                             |                          |                | Confirm Email*       |                        |                  |              |
|                                            |                          | i              |                      |                        |                  |              |
| Password*                                  |                          |                | Confirm Password     | *                      |                  |              |
|                                            |                          |                |                      |                        |                  |              |
| (                                          |                          |                |                      |                        |                  |              |
| Confirm that I have read and ac Equipment. | cepted the Terms and Cor | dition of Usir | ng the Licensing and | Approval System for Co | ommunication and | Information  |
|                                            |                          |                |                      | and Information Equipn |                  |              |

#### Figure 25: Credentials Information, Conditions and System Information section

After entering credentials information, read the system's Conditions and General Rules then select the **I Have Read the Terms and Conditions** check box.

## Attachments and Comments

In the **Attachments and Comments** section, you can upload other documents related to the governmental foundation activity as well as upload the files of the government documents for the governmental foundation. Also, you can add any comment regarding your created account.

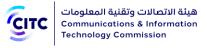

| Governmental Entity                   |                            |                                   |                          |  |  |
|---------------------------------------|----------------------------|-----------------------------------|--------------------------|--|--|
| Main Information                      | Contact Person Information | Conditions and System Information | Attachments and Comments |  |  |
|                                       |                            |                                   |                          |  |  |
| Scan of Licenses granted by CITC      |                            |                                   |                          |  |  |
| No Attachments                        |                            |                                   |                          |  |  |
| Upload                                |                            |                                   |                          |  |  |
|                                       |                            |                                   |                          |  |  |
| Other Required Attachmen              |                            |                                   |                          |  |  |
| No Attachments                        |                            |                                   |                          |  |  |
| Upload                                |                            |                                   |                          |  |  |
|                                       |                            |                                   |                          |  |  |
| Comments                              |                            | it is a second to                 | ())                      |  |  |
| · · · · · · · · · · · · · · · · · · · |                            | HYVBO                             | Ö                        |  |  |
|                                       |                            |                                   |                          |  |  |
|                                       | /)                         |                                   |                          |  |  |
|                                       |                            |                                   |                          |  |  |
|                                       |                            |                                   | Previous Submit          |  |  |
|                                       |                            |                                   |                          |  |  |

Figure 26: Attachments and Comments section

To upload attachment and add comments

1. In the **Comments and Attachments** section, under **Other Required Attachments**, click **Upload**. The **Other Required Attachments** window opens.

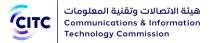

| oose File                                                              | Туре         |            |
|------------------------------------------------------------------------|--------------|------------|
| ث )                                                                    | Categories b | <b>~</b> ) |
| kimum Size: 4 MB                                                       |              |            |
| wed File Type: .doc, .docx, .xls, .xlsx, .pdf, .jpg, .jpeg, .gif, .png |              |            |

Figure 27: Other Required Attachments window

- 2. In **Other Required Attachments** window, in **Type** drop-down list, select the file type you need to upload.
- 3. Under **Choose File**, click icon and navigate your PC to the needed file.
- 4. In the **Comments and Attachments** section, under **Commitment**, click **Upload** and repeat the previous steps to upload the required files.
- 5. In the **Comments and Attachments** section, under **Comments**, add your comment.

After you finish entering all required information for creating a government entity account, click **Submit** at the bottom on the **Organization** page to send the account creation request to the concerned officials at CITC.

|           | • When the concerned officials at CITC consider your submitted request, you receive a message on the email registered on the system to notify you of the officials' decision to accept your request, deny it, or ask for modifications.                                                                                                    |
|-----------|----------------------------------------------------------------------------------------------------|
| Important | • If the officials ask you to modify your account information, the account<br>link is sent to your email address so that you can apply the required<br>modifications within a specific period. If the period expires and you do                                                                                                    |
|           | <ul> <li>not apply the required modifications, a message is sent to your email<br/>address to notify you that your registration request is cancelled.</li> <li>In case your account is accepted, a message is sent to your email<br/>address that contains the account activation link. Click the link to finish<br/>the activation process of your system account.</li> </ul> |

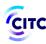

- You can display your account information at any time by clicking **My Profile** on top of the page.
- In the My Profile page, you can perform the following:
  - Modify or delete address and contact information details at any time
  - Add more addresses and contact information
  - Modify or delete details of any of the files uploaded previously
  - Upload more files
  - Display all previous comments and send a new comment if necessary.
- When you modify any of your information in My Profile page, a confirmation system message appears to inform you that your information is updated successfully.

# Company inside KSA Registration

The licensing and approval system for communications and information technology devices enables companies inside KSA to create a system account to submit requests for e-services.

### To register a company inside KSA account

- 1. On the licensing and approval system for communications and information technology devices homepage,
  - At the bottom of the page, click **Register Now**.

Or

• At the top of the page, click the **Register** link.

The **Registration** page opens as shown in the following figure.

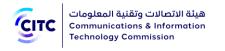

| Home | Approved Devices | E-Services          | i Inquiry and tracking | 🗟 User Manual 🦓    | FAQ 💪 Contact Us    |
|------|------------------|---------------------|------------------------|--------------------|---------------------|
|      |                  | . 1                 | Registration           |                    |                     |
|      | Individual       | Research Foundation | Governmental Entity    | Company Inside KSA | Company Outside KSA |

### Figure 28: Registration page

2. In the **Registration** page (previous figure), click **Company inside KSA**. The **Organization** page opens to register a company inside KSA.

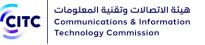

|                                              | Contact Person Information | Conditions and System Information | Attachments and Comments |
|----------------------------------------------|----------------------------|-----------------------------------|--------------------------|
| Company Inside KS                            | A                          |                                   |                          |
| Commercial Information                       |                            |                                   |                          |
| Main Commercial Registry Country*            |                            | Commercial Registry No *          |                          |
| SAUDI ARABIA                                 | <b>\</b>                   |                                   |                          |
| Commercial Registry Copy *<br>No Attachments |                            |                                   |                          |
| Upload                                       |                            |                                   |                          |
| Main Information                             |                            |                                   |                          |
| Company's English Name*                      |                            | Company's Arabic Name             |                          |
|                                              |                            |                                   | (i)                      |
| Address and Contacts                         |                            |                                   |                          |
| Country*                                     |                            | Address*                          |                          |
| SAUDI ARABIA                                 | · · · ) ⊙                  |                                   | ()                       |
| City <sup>*</sup>                            |                            |                                   |                          |
| Abo Arish                                    | √ ] (ì                     |                                   |                          |
| P.O Box                                      |                            | Wasel No                          |                          |
|                                              | í                          |                                   | ) ()                     |
| Zip Code                                     |                            | Telephone No                      | (1)                      |
|                                              | ] U                        |                                   | ) 🛛                      |
| Fax                                          |                            |                                   |                          |

### Figure 29: Company inside KSA Registration page

- 3. Click the Registration Application Form link to download this form, then fill it in and upload it.
- 4. Click the name of each of the following sections to display the fields it contains, then type the detailed information required.
  - Main Information
  - Contact Person Information

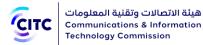

- Conditions and System Information
- Attachments and Comments

NOTE In the following sections, you must enter all required information in the fields marked by the asterisk symbol (\*). These fields are required, which means the registration request cannot be submitted without this information.

# Main Information

Through "Main Information", section, you can provide the following:

- Commercial Information
- Company Information
- Address and Contact

هيئة الاتصالات وتقنية المعلومات Communications & Information Technology Commission

| Company Inside KSA               |        |                          |      |
|----------------------------------|--------|--------------------------|------|
| Commercial Information           |        |                          |      |
| Main Commercial Registry Country |        | Commercial Registry No * |      |
| SAUDI ARABIA                     |        |                          |      |
| Commercial Registry Copy         |        |                          |      |
| No Attachments                   |        |                          |      |
| Upload                           |        |                          |      |
| Main Information                 |        |                          |      |
| Company's English Name           |        | Company's Arabic Name    |      |
|                                  | ()     |                          | (    |
| Address and Contacts             |        |                          |      |
| Country*                         |        | Address*                 |      |
| SAUDI ARABIA                     | v) (i) |                          | (    |
| City <sup>*</sup>                |        |                          |      |
| Abo Arish                        | ~) (i) |                          | 13   |
| P.O Box                          |        | Wasel No                 |      |
|                                  | ()     |                          | (    |
|                                  | )      |                          | )    |
| Zip Code                         | (j     | Telephone No             | (i   |
|                                  |        |                          | ) (  |
| Fax                              |        |                          |      |
|                                  |        |                          |      |
|                                  |        |                          |      |
|                                  |        |                          | Next |

### Figure 30: Main Information Section

# Commercial Information

In the **Commercial Information** section, you can enter the company's basic commercial information such as the commercial registry number and company activity as shown in the figure below.

| Communications & Information                                                                 | ھِ<br>on   |                           |  |
|----------------------------------------------------------------------------------------------|------------|---------------------------|--|
| Commercial Information                                                                       |            |                           |  |
| Main Commercial Registry Country                                                             |            | Commercial Registry No *  |  |
| SAUDI ARABIA                                                                                 |            | 2566                      |  |
| Commercial Registry Copy*                                                                    | try Copy 🗙 |                           |  |
| Uploads.pdf                                                                                  | try Copy X |                           |  |
| Uploads.pdf<br>Type: Commercial Regist                                                       | try Copy X | Commercial Record         |  |
| Uploads.pdf           Type: Commercial Regist           Company Information                  |            | Commercial Record<br>2566 |  |
| Uploads.pdf         Type: Commercial Regist         Company Information         Company Name | Address    |                           |  |
| Uploads.pdf Type: Commercial Regist Company Information Company Name Company Name            | Address    |                           |  |

### Figure 31: Commercial Information section

NOTE If you provide commercial registry number, system displays "Company Information" section.

## **Company Information**

Through "Main Information", you can provide company name in Arabic and English.

| Main Information                    |     |                       |    |
|-------------------------------------|-----|-----------------------|----|
| Company's English Name <sup>*</sup> |     | Company's Arabic Name |    |
| Organization                        | (i) | Company Name          | () |
|                                     |     |                       |    |

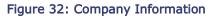

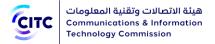

### Address and Contact Information

In the **Address and Contact Information** section, you can enter the company addresses and contact information.

### To add company address

• In the **Main Information** section, under **Address and Contacts**, enter the detailed address and contact information (phone and fax) of the company.

| Address and Contacts |          |     |              |      |      |
|----------------------|----------|-----|--------------|------|------|
| Country*             |          |     | Address      |      |      |
| SAUDI ARABIA         |          | (i) | Address      |      | (i)  |
| City <sup>*</sup>    |          |     |              | G    |      |
| Abo Arish            | <b>~</b> | (i) |              |      | J    |
| P.O Box              |          |     | Wasel No     |      |      |
|                      |          | í   |              |      | ) () |
| Zip Code             |          |     | Telephone No |      |      |
|                      |          | (i) |              |      | ) () |
| Fax                  |          |     |              |      |      |
|                      |          | (i) |              |      |      |
|                      | )        |     |              |      |      |
|                      |          |     |              | Next |      |

Figure 33: New Address and Contact Information window

### Contact Person Information

In the **Contact Person Information** section, you can enter the contact information of the competent official at the company.

| Сітс | هيئة الاتصالات وتقنية المعلومات<br>Communications & Information<br>Technology Commission |
|------|------------------------------------------------------------------------------------------|
| CITC | هيئة الاتصالات وتقنية المعلومات<br>Communications & Information<br>Technology Commission |

|                |                                                   | Comp                           | any Inside KS                  | A                        |                          |
|----------------|---------------------------------------------------|--------------------------------|--------------------------------|--------------------------|--------------------------|
|                |                                                   | Home > Reg                     | gistration > Company Inside KS | A                        |                          |
| Main Inf       | ormation                                          | Contact Person Informat        | cion Conditions and Sy         | stem Information         | Attachments and Comments |
|                |                                                   |                                |                                |                          |                          |
| Contact P      | erson Informati                                   | on                             |                                |                          |                          |
| Please note th | hat the first contact is                          | the commissioner, Make sure it | is the same email in the Condi | tions and System Informa | tion section             |
| ricuse note ti |                                                   | the commissioner, make sure in | is the sume email in the cond  |                          | New                      |
| Name           | Position                                          | Mobile No.                     | Email Address                  | Update                   | Delete                   |
|                |                                                   |                                | NO DATA FOUND                  |                          |                          |
| No Attachmer   |                                                   | ID / Iqama Card *              |                                |                          |                          |
|                | and an and an an an an an an an an an an an an an |                                |                                |                          |                          |
| No Attachmer   | nts                                               |                                |                                |                          |                          |
|                |                                                   |                                |                                |                          |                          |
|                |                                                   |                                |                                |                          | Previous Next            |

Figure 34: Contact Person Information section

### To add contact person information

1. In the **Contact Person Information** table, click New . The **New Contact Person Information** window opens.

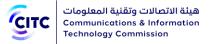

| Contact Person Information       | ×                     |
|----------------------------------|-----------------------|
| Identification Type <sup>*</sup> |                       |
| Birth Date <sup>*</sup>          | National ID*          |
| Name <sup>*</sup>                | Position <sup>*</sup> |
| Mobile No. <sup>*</sup>          | Telephone No.         |
| Email Address <sup>*</sup>       | Save                  |

#### Figure 35: New Contact Person Information window

2. Enter the required contact information, namely the competent official's name and position in Arabic and his mobile number as shown in the figure above, then click **Save**.

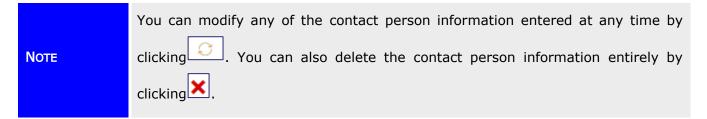

### Conditions and System Information

In the Credentials Information, Conditions and System Information section, you can enter information required for website access such as Username, Password and Email Address as shown in the figure below. Please note that Password length should be between 8-12 and contains at least one special character, one capital letter, one small letter and one number.

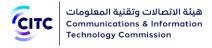

|                                           | Company Inside KSA                      |                                            |                               |  |
|-------------------------------------------|-----------------------------------------|--------------------------------------------|-------------------------------|--|
| Main Information                          | Contact Person Information              | Conditions and System Information          | Attachments and Comments      |  |
|                                           |                                         |                                            |                               |  |
| User Name <sup>*</sup>                    |                                         |                                            |                               |  |
| Email Address                             |                                         | Confirm Email*                             |                               |  |
|                                           |                                         |                                            |                               |  |
| Password*                                 |                                         | Confirm Password*                          |                               |  |
|                                           | 0                                       |                                            |                               |  |
| I Confirm that I have read and Equipment. | accepted the Terms and Condition of Usi | ng the Licensing and Approval System for C | communication and Information |  |
|                                           | Using the Licensing and Approval System | n for Communication and Information Equip  | ment                          |  |
|                                           |                                         | rier communication and mornation Equip     |                               |  |
|                                           |                                         |                                            | Previous Next                 |  |

Figure 36: Credentials Information, Conditions and System Information section

After entering credentials information, read the system's Conditions and General Rules then select the **I Have Read the Terms and Conditions** check box.

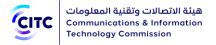

# Attachments and Comments

In the **Attachments and Comments** section, you can upload other documents related to the company activity as well as upload the files of the government documents for the company. Also, you can add any comment regarding your created account.

|                                                                                                    | Company                    | Inside KSA                        |                          |
|----------------------------------------------------------------------------------------------------|----------------------------|-----------------------------------|--------------------------|
|                                                                                                    | Home > Registratio         | n > Company Inside KSA            |                          |
| Main Information                                                                                                   | Contact Person Information | Conditions and System Information | Attachments and Comments |
|                                                                                                    |                            |                                   |                          |
| Usage Licenses                                                                                                    |                            |                                   |                          |
| Licenses Granted By CITC                                                                                           |                            |                                   |                          |
| Title                                                                                                    |                            | Expiry Date                       |                          |
| ت الاتصالات باستخدام نظام الفيسات                                                                                  |                            | 4/12/2021 1:02:0                  | 09 PM                    |
| ديم خدمة النظام الآلي لإدارة المركبات                                                                              | (AVL) تق                   | 4/12/2021 1:02:0                  | 09 PM                    |
| Scan of Licenses granted by CITC<br>No Attachments<br>Upload<br>Other Required Attachm<br>No Attachments<br>Upload | ents                       |                                   |                          |
| Comments                                                                                                    |                            | QOW                               | <b>4</b> »<br>S          |
|                                                                                                    |                            |                                   | Previous Submit          |

Figure 37: Other Required Attachments section

To upload other required attachments

1. In the **Comments and Attachments** section, under **Other Required Attachments**, click **Upload**. The **Other Required Attachments** window opens.

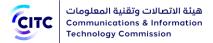

| Other Required Attac                                                                | Other Required Attachments   |                      | ×      |
|-------------------------------------------------------------------------------------|------------------------------|----------------------|--------|
| Choose File<br>Maximum Size: 4 MB<br>Allowed File Type: .doc, .docx, .xls, .xlsx, . | Ddf, .jpg, .jpeg, .gif, .png | Type<br>Categories b |        |
|                                                                                     |                              |                      | Upload |

### Figure 38: Other Required Attachments window

- 2. In **Other Required Attachments** window, in **Type** drop-down list, select the file type you need to upload.
- 3. Under **Choose File**, click icon and navigate your PC to the needed file.
- 4. In the **Comments and Attachments** section, under **Commitment**, click **Upload** and repeat the previous steps to upload the required files.
- 5. In the **Comments and Attachments** section, under **Comments**, add your comment.

After you finish entering all required information for creating a company inside KSA account, click **Submit** at the bottom on the **Organization** page to send the account creation request to the concerned officials at CITC.

|           | <ul> <li>When the concerned officials at CITC consider your submitted request, you receive a message on the email registered on the system to notify you of the officials' decision to accept your request, deny it, or ask for modifications.</li> <li>If the officials ask you to modify your account information, the account</li> </ul> |
|-----------|----------------------------------------------------------------------------------------------------|
| Important | <ul> <li>If the officials ask you to modify your account information, the account<br/>link is sent to your email address so that you can apply the required<br/>modifications within a specific period. If the period expires and you do<br/>not apply the required modifications, a message is sent to your email</li> </ul>               |
|           | <ul> <li>address to notify you that your registration request is cancelled.</li> <li>In case your account is accepted, a message is sent to your email address that contains the account activation link. Click the link to finish the activation process of your system account.</li> </ul>                                                |

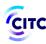

- You can display your account information at any time by clicking **My Profile** on top of the page.
- In the My Profile page, you can perform the following:
  - Modify or delete address and contact information details at any time
  - Add more addresses and contact information
  - Modify or delete details of any of the files uploaded previously
  - Upload more files
  - Display all previous comments and send a new comment if necessary.
- When you modify any of your information in My Profile page, a confirmation system message appears to inform you that your information is updated successfully.

# Company outside KSA Registration

The licensing and approval system for communications and information technology equipment enables companies outside KSA to create a system account to submit requests for e-services.

### To register a company outside KSA account

- 1. On the licensing and approval system for communications and information technology equipment homepage,
  - At the bottom of the page, click **Register** Now.

Or

• At the top of the page, click the **Register** link.

The **Registration** page opens as shown in the following figure.

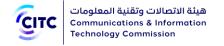

| Approved Devices | E-Services          | Inquiry and tracking | 🗒 User Manual                       | 💡 FAQ 🐁 Contact Us                  |
|------------------|---------------------|----------------------|-------------------------------------|-------------------------------------|
|                  |                     | Registration         |                                     |                                     |
| Individual       | Research Foundation | Governmental Entity  | Company Inside KSA                  | Company Outside KSA                 |
|                  |                     |                      | Registration<br>Home > Registration | Registration<br>Home > Registration |

Figure 39: Registration page

2. In the **Registration** page (previous figure), click **Company outside KSA**. The **Organization** page opens to register a company outside KSA.

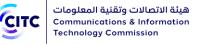

|                                  |                            | Dutside KSA                                           |        |
|----------------------------------|----------------------------|-------------------------------------------------------|--------|
|                                  | Home > Registration >      | Company Outside KSA                                   |        |
| Main Information                 | Contact Person Information | Conditions and System Information Attachments and Con | nments |
| Company Outside k                | SA                         |                                                       |        |
| Commercial Information           |                            |                                                       |        |
| Main Commercial Registry Country |                            | Commercial Registry No *                              |        |
| Please Select                    |                            |                                                       |        |
|                                  |                            | Company Activity                                      |        |
|                                  |                            |                                                       |        |
|                                  |                            |                                                       |        |
|                                  |                            |                                                       | 19     |
| Main Information                 |                            |                                                       |        |
| *                                |                            |                                                       |        |
| Company's English Name           |                            | Company's Arabic Name                                 |        |
|                                  | ()                         |                                                       |        |
| Address and Contacts             |                            |                                                       |        |
| *                                |                            |                                                       |        |
| Country SAUDI ARABIA             |                            | Address                                               |        |
|                                  |                            |                                                       |        |
| City*                            |                            |                                                       | 13     |
| Abo Ansii                        | €                          |                                                       |        |
| P.O Box                          |                            | Wasel No                                              |        |
|                                  |                            |                                                       |        |
| Zip Code                         |                            | Telephone No                                          |        |
|                                  | ()                         |                                                       |        |
| Fax                              |                            |                                                       |        |
|                                  | (i                         |                                                       |        |
| <u></u>                          | )                          |                                                       |        |
|                                  |                            |                                                       | Next   |

### Figure 40: Company Outside KSA Registration page

- 3. Click the Registration Application Form link to download this form, then fill it in and upload it.
- 4. Click the name of each of the following sections to display the fields it contains, then type the detailed information required.
  - Main Information

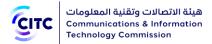

- Contact Person Information
- Conditions and System Information
- Attachments and Comments

NOTE In the following sections, you must enter all required information in the fields marked by the asterisk symbol (\*). These fields are required, which means the registration request cannot be submitted without this information.

## Main Information

Through "Main Information", section, you can provide the following:

- Commercial Information
- Company Information
- Address and Contact

|   | هيئة الاتصالات وتقنية المعلومات |
|---|---------------------------------|
| С | Communications & Information    |
|   | Technology Commission           |

| Main Commercial Registry Country*   |          | Commercial Registry No |    |
|-------------------------------------|----------|------------------------|----|
| Please Select                       |          |                        |    |
|                                     |          | Company Activity       |    |
| Main Information                    |          |                        |    |
| Company's English Name <sup>*</sup> | (j       | Company's Arabic Name  | ]  |
| Address and Contacts                |          |                        | )  |
| Country*                            |          | Address*               |    |
| SAUDI ARABIA                        | ~        |                        |    |
| City <sup>*</sup>                   |          |                        |    |
| Abo Arish                           |          |                        | /) |
| P.O Box                             |          | Wasel No               |    |
|                                     | <u> </u> |                        |    |
| Zip Code                            |          | Telephone No           |    |
|                                     | ()       |                        |    |
| Fax                                 |          |                        |    |
|                                     | (i       |                        |    |

### Figure 41: Main Information

## Commercial Information

In the **Commercial Information** section, you can enter the company's basic commercial information such as the commercial registry number and company activity as shown in the figure below.

| Communications & Information<br>Technology Commission |                          |
|-------------------------------------------------------|--------------------------|
| Commercial Information                                |                          |
| Main Commercial Registry Country*                     | Commercial Registry No * |
|                                                       | Company Activity         |
|                                                       |                          |

### Figure 42: Commercial Information section

# **Company Information**

هيئة الاتصالات وتقنية المعلومات

ALL DEC

Through "Main Information", you can provide company name in Arabic and English.

| Main Information                    |   |                       |     |
|-------------------------------------|---|-----------------------|-----|
| Company's English Name <sup>*</sup> | ( | Company's Arabic Name | (;) |

### Figure 43: Company Information

### Address and Contact Information

In the **Address and Contact Information** section, you can enter the company addresses and contact information.

### To add company address

• In the **Main Information** section, under **Address and Contacts**, enter the detailed address and contact information (phone and fax) of the company.

| 1111 | هيئة الاتصالات وتقنية المعلومات |
|------|---------------------------------|
| CITC | Communications & Information    |
|      | Technology Commission           |

| Country*     |            | Address*     |    |
|--------------|------------|--------------|----|
| SAUDI ARABIA | ~ ()       |              | (  |
| *<br>City    |            |              |    |
| Abo Arish    | v (i       |              | // |
| P.O Box      |            | Wasel No     |    |
|              | ()         |              |    |
| Zip Code     |            | Telephone No |    |
|              | $\bigcirc$ |              |    |
| Fax          |            |              |    |
|              | <u>(</u> ) |              |    |

#### Figure 44: New Address and Contact Information window

# **Contact Person Information**

In the **Contact Person Information** section, you can enter the contact information of the competent official at the company.

| Сітс | هيئة الاتصالات وتقنية المعلومات<br>Communications & Information<br>Technology Commission |
|------|------------------------------------------------------------------------------------------|
|      |                                                                                          |

|                                     |                       |                          |                      | Dutside KSA                           |                      |                   |
|-------------------------------------|-----------------------|--------------------------|----------------------|---------------------------------------|----------------------|-------------------|
| Main Inf                            | formation             | Contact Person           | Information          | Conditions and System Informatio      | n Attachme           | ents and Comments |
|                                     |                       |                          |                      |                                       |                      |                   |
| Contact P                           | erson Informa         | tion                     |                      |                                       |                      |                   |
| Please note th                      | nat the first contact | is the commissioner, Mal | ke sure it is the sa | me email in the Conditions and Systen | n Information sectio | on. New           |
| Name                                | Position              | Mobile No.               | Email A              | dross                                 | Update               | Delete            |
| Name                                | Manager               | Mobile No.               | Lindi A              |                                       | Q                    | ×                 |
| Registrati<br>No Attachme<br>Upload | on Applicatior        | n Form *                 |                      |                                       |                      |                   |
| Represen                            | tative's Passpo       | ort Copy *               |                      |                                       |                      |                   |
| No Attachme<br>Upload               | nts                   |                          |                      |                                       | ₽                    | vevious Next      |

Figure 45: Contact Person Information section

### To add contact person information

1. In the **Contact Person Information** table, click New . The **New Contact Person Information** window opens.

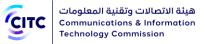

| Contact Person Information           | ormation × |
|--------------------------------------|------------|
| Country <sup>*</sup><br>SAUDI ARABIA |            |
| Name <sup>*</sup>                    |            |
| Mobile No. <sup>*</sup><br>+966      |            |
| Email Address <sup>*</sup>           | Save       |

Figure 46: New Contact Person Information window

2. Enter the required contact information, namely the competent official's name and position in Arabic and his mobile number as shown in the figure above, then click **Save**.

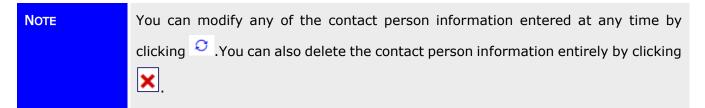

### Conditions and System Information

In the **Credentials Information, Conditions and System Information** section, you can enter information required for website access such as Username, Password and Email Address as shown in the figure below. Please note that Password length should be between 8-12 and contains at least one special character, one capital letter, one small letter and one number.

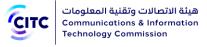

|                                          |                                           | > Company Outside KSA                    |                                 |
|------------------------------------------|-------------------------------------------|------------------------------------------|---------------------------------|
| Main Information                         | Contact Person Information                | Conditions and System Information        | Attachments and Comments        |
|                                          |                                           |                                          |                                 |
| User Name <sup>*</sup>                   |                                           |                                          |                                 |
|                                          |                                           |                                          |                                 |
| Email Address*                           |                                           | Confirm Email <sup>*</sup>               |                                 |
|                                          | j.                                        |                                          |                                 |
| Password*                                |                                           | Confirm Password*                        |                                 |
|                                          | ()                                        |                                          |                                 |
| I Confirm that I have read an Equipment. | d accepted the Terms and Condition of Us  | ing the Licensing and Approval System fo | r Communication and Information |
| Click on Terms and Conditions            | f Using the Licensing and Approval System | n for Communication and Information Equ  | linmont                         |

Figure 47: Credentials Information, Conditions and System Information section

After entering credentials information, read the system's Conditions and General Rules then select the **I Have Read the Terms and Conditions** check box.

### Attachments and Comments

In the **Attachments and Comments** section, you can upload other documents related to the company activity as well as upload the files of the government documents for the company. Also, you can add any comment regarding your created account.

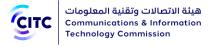

|                                                                                                    |                            | Outside KSA<br>> Company Outside KSA |                          |
|----------------------------------------------------------------------------------------------------|----------------------------|--------------------------------------|--------------------------|
| Main Information                                                                                           | Contact Person Information | Conditions and System Information    | Attachments and Comments |
|                                                                                                    |                            |                                      |                          |
| Scan of Licenses granted by CITC<br>No Attachments<br>Upload<br>Other Required Attachmen<br>No Attachments | ts                         |                                      |                          |
| Comments                                                                                                   |                            | H8 ZQ                                | Previous     Submit      |

Figure 48: Other Required Attachments section

To upload other required attachments

1. In the **Comments and Attachments** section, under **Other Required Attachments**, click **Upload**. The **Other Required Attachments** window opens.

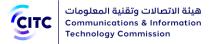

| Other Required Attachments                                                                                                    |                      | ×      |
|----------------------------------------------------------------------------------------------------|----------------------|--------|
| Choose File           Image: Maximum Size: 4 MB           Allowed File Type: .doc, .docx, .xls, .xlsx, .pdf, .jpg, .jpeg, .gif, .png | Type<br>Categories b |        |
|                                                                                                    |                      | Upload |

### Figure 49: Other Required Attachments window

- 2. In **Other Required Attachments** window, in **Type** drop-down list, select the file type you need to upload.
- 3. Under **Choose File**, click icon and navigate your PC to the needed file.
- 4. In the **Comments and Attachments** section, under **Commitment**, click **Upload** and repeat the previous steps to upload the required files.
- 5. In the **Comments and Attachments** section, under **Comments**, add your comment.

After you finish entering all required information for creating a company outside KSA account, click **Submit** at the bottom on the **Organization** page to send the account creation request to the concerned officials at CITC.

|           | • | When the concerned officials at CITC consider your submitted request, you receive a message on the email registered on the system to notify |
|-----------|---|----------------------------------------------------------------------------------------------------|
|           |   | you of the officials' decision to accept your request, deny it, or ask for<br>modifications.                                                |
|           | • | If the officials ask you to modify your account information, the account                                                                    |
| Important |   | link is sent to your email address so that you can apply the required                                                                       |
|           |   | modifications within a specific period. If the period expires and you do                                                                    |
|           |   | not apply the required modifications, a message is sent to your email                                                                       |
|           |   | address to notify you that your registration request is cancelled.                                                                          |
|           | ٠ | In case your account is accepted, a message is sent to your email                                                                           |
|           |   | address that contains the account activation link. Click the link to finish                                                                 |
|           |   | the activation process of your system account.                                                                                              |

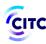

- You can display your account information at any time by clicking **My Profile** on top of the page.
- In the My Profile page, you can perform the following:
  - Modify or delete address and contact information details at any time
  - Add more addresses and contact information
  - Modify or delete details of any of the files uploaded previously
  - Upload more files
  - Display all previous comments and send a new comment if necessary.
- When you modify any of your information in **My Profile** page, a confirmation system message appears to inform you that your information is updated successfully.

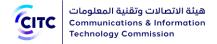

# E-SERVICES

This chapter is about how a registered system user can submit a request for e-services available on the website by CITC. The requests include:

- Device Approval Request
- Approval Certificate Request
- Custom Clearance Request
- Device Marketing Request

# Submitting a Device Approval Request

Registered system users (individuals or organizations) can submit a device approval request.

### To submit a device approval request

1. In the licensing and approval system for communications and information technology equipment homepage, from the horizontal link bar, click **E-Services**.

| CITC | هيئة الاتصالات وتقنية المعلومات<br>Communications & Information<br>Technology Commission |                              |                            |                      | Register   Log In E |
|------|------------------------------------------------------------------------------------------|------------------------------|----------------------------|----------------------|---------------------|
|      |                                                                                          | E-Ser                        | vices                      |                      |                     |
| 57   | Device Approval                                                                          | Certificate Of<br>Conformity | Custom Clearance           | Device Marketing     |                     |
| Ę    | User Guide User's Gui                                                                    | de explains how to use ICT   | Equipment Licensing portal | Download User Guilde |                     |
|      |                                                                                          |                              |                            |                      |                     |

### Figure 50: E-Services page

2. In the E-Services page, click Device Approval.

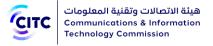

| Device Approval Service Home > Service > Device Approval Service |                   |                |                          |  |  |
|------------------------------------------------------------------|-------------------|----------------|--------------------------|--|--|
| Check Device Approval                                            | Basic Information | Technical Info | Attachments and Comments |  |  |
|                                                                  |                   |                |                          |  |  |
| Device Approval                                                  |                   |                |                          |  |  |
|                                                                  |                   |                |                          |  |  |
| Product Model in English*                                        |                   |                |                          |  |  |
| Manufacturer                                                     |                   |                |                          |  |  |
|                                                                  | Q                 |                |                          |  |  |
|                                                                  |                   |                |                          |  |  |
| Please Select                                                    |                   |                |                          |  |  |
|                                                                  |                   |                | Next                     |  |  |

#### Figure 51: Device Approval Service page

The **Device Approval Service** page enables you to enter the detailed and technical information of the device to be approved through the following sections:

- Check Device Approval
- Basic Information
- Technical Info
- Attachments and Comments

### **Check Device Approval**

You are requested to provide the following information to check device approval.

### To check device approval

1. In the **Product Model** text box, enter the name of the device you want to approve.

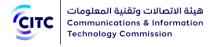

|                           | Device Appr<br>Home > Service > Dev |                |                          |
|---------------------------|-------------------------------------|----------------|--------------------------|
| Check Device Approval     | Basic Information                   | Technical Info | Attachments and Comments |
|                           |                                     |                |                          |
| Device Approval           |                                     |                |                          |
| Product Model in English* |                                     |                |                          |
|                           |                                     |                |                          |
| Manufacturer <sup>*</sup> |                                     |                |                          |
|                           | Q                                   |                |                          |
| Please Select             |                                     |                |                          |
|                           |                                     |                |                          |
|                           |                                     |                | Next                     |

### Figure 52: Check Device Approval

- 2. In the **Manufacturer** dropdown menu, select the company producing the device.
- NOTE In the following sections, you must enter all required information in the fields marked by the asterisk symbol (\*). These fields are required, which means the registration request cannot be submitted without this information.
- 3. Click on the name of each of the sections above to display the fields it contains, then enter the required detailed information.

### **Basic Information**

The Basic Information section allows you to enter the device's basic information, such as:

- Product name in Arabic and English
- Device type, as in its basic attribute such as analog or digital
- Device description
- ILAC Lab and Institute

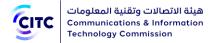

### Customs Tariff Code

|                                                                         | Device Appr<br>Home > Service > Dev |                            |                          |
|-------------------------------------------------------------------------|-------------------------------------|----------------------------|--------------------------|
| Check Device Approval                                                   | Basic Information                   | Technical Info             | Attachments and Comments |
|                                                                         |                                     |                            |                          |
|                                                                         |                                     |                            |                          |
| Arabic Device Commercial Name                                           |                                     | English Device Commercial  | Namo*                    |
|                                                                         | (j                                  |                            |                          |
|                                                                         | )                                   |                            | )                        |
| Customs Tariff Code <sup>*</sup><br>طيفة تبادل المعلومات - 852872100000 | ن الدخول الى الانترنت، لها و        |                            |                          |
| <b>*</b>                                                                |                                     |                            |                          |
| Arabic Device Description *                                             |                                     | English Device Description |                          |
|                                                                         |                                     |                            | (i)                      |
|                                                                         |                                     |                            |                          |
| <                                                                       | /)                                  |                            | <i>D</i>                 |
|                                                                         |                                     |                            |                          |
| ILAC Lab and Institute                                                  |                                     |                            |                          |

### Figure 53: Basic Information section

# **Technical Information**

Through "Technical Info" section, you can provide the following information:

- External Antenna Gain dBi, dB
- CITC Technical Specifications
- Operating Frequency & Transmitted Power

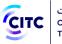

|      |           |                            | D                 | evice Appro                |                                      |                            |                |            |
|------|-----------|----------------------------|-------------------|----------------------------|--------------------------------------|----------------------------|----------------|------------|
| Che  | ck Device | Approval                   | Basic             | Home > Service > Devic     | e Approval Service<br><b>Technic</b> |                            | Attachments an | d Comments |
|      |           |                            |                   |                            |                                      |                            |                | 0          |
|      |           | Gain dBi , dB              | tions *           | (j                         |                                      |                            |                |            |
|      | Number    | Туре                       | Category          | Technical Specification    |                                      |                            |                |            |
|      | AI001     | Analog<br>Interface        | PSTN              | Equipment connecting to 1  | he Analogue PSTN -                   | AI001                      |                |            |
|      | A1003     | Analog<br>Interface        | DSL               | Equipment connecting to a  | ADSL - ADSL2 and A                   | DSL 2plus Services - Al0   | 03             |            |
|      | DI001     | Digital Interface          | Digital Interface | Equipment connecting to 2  | 2.048 Mb per s Digita                | l Leased Line Services - I | DI001          |            |
|      | DI002     | -<br>Digital Interface     | Digital Interface | Equipment connecting to 3  |                                      |                            |                |            |
|      | DI003     | Digital Interface          | Digital Interface | Equipment connecting to    |                                      |                            |                |            |
|      | DI004     | Digital Interface          | Digital Interface | Equipment connecting to 2  | K.25 Packet Switched                 | d Networks - DI004         |                |            |
|      | DI005     | Digital Interface          | Digital Interface | Equipment connecting to I  | High Speed Serial Int                | erfaces (HSSI) - DI005     |                |            |
|      | D1006     | Digital Interface          | Digital Interface | Equipment connecting to (  | 54Kbit per s Services                | - DI006                    |                |            |
|      | DI007     | Digital Interface          | Digital Interface | Equipment connecting to 2  | K.21 Services - DI007                |                            |                |            |
|      | DSL001    | Digital<br>Subscriber Line | Digital Interface | Equipment connecting to 9  | SHDSL Services - DS                  | L001                       |                |            |
|      | GEN001    | General                    | General           | General Requirements - G   | ENOO1                                |                            |                |            |
|      | IT001     | Information<br>Technology  | General           | IT Equipment - IT001       |                                      |                            |                |            |
|      | IT002     | Information<br>Technology  | Voice over IP     | Voice over IP Equipment (  | Private usage only ) -               | IT002                      |                |            |
|      | IT003     | Information<br>Technology  | Radio Links       | Laser P-P-Links Equipmen   | t - ITOO3                            |                            |                |            |
|      | IT004     | Information<br>Technology  | Fibre Optics      | Fibre Optics Equipment - I | ТОО4                                 |                            |                |            |
| _    |           | 1.6                        |                   |                            |                                      |                            |                | •          |
| Oper | ating Fi  | requency & T               | ransmitted P      | ower                       |                                      |                            |                | New        |
| From | То        | Frequency Unit             | Max Output I      | Power Max Output           | Power Unit                           | Connection Pattern         | Update         | Delete     |
|      |           |                            |                   | NO DATA F                  |                                      |                            |                |            |
|      |           |                            |                   |                            |                                      |                            | Previous       | Next       |

Figure 54: Technical Info Section

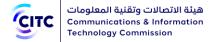

# CITC Technical Specifications

| ITC | Technie | cal Specificat      | tions *           |                                                                                   |  |
|-----|---------|---------------------|-------------------|-----------------------------------------------------------------------------------|--|
|     | Number  | Туре                | Category          | Technical Specification                                                           |  |
|     | AI001   | Analog<br>Interface | PSTN              | Equipment connecting to the Analogue PSTN - Al001                                 |  |
|     | AI003   | Analog<br>Interface | DSL               | Equipment connecting to ADSL - ADSL2 and ADSL 2plus Services - AI003              |  |
|     | DI001   | Digital Interface   | Digital Interface | Equipment connecting to 2.048 Mb per s Digital Leased Line Services - DI001       |  |
|     | DI002   | Digital Interface   | Digital Interface | Equipment connecting to 34 Mb per s Digital Leased Line Services - DI002          |  |
|     | DI003   | Digital Interface   | Digital Interface | Equipment connecting to Co-directional G.703 Digital Leased Line Services - DI003 |  |
|     | DI004   | Digital Interface   | Digital Interface | Equipment connecting to X.25 Packet Switched Networks - DI004                     |  |
|     | D1005   | Digital Interface   | Digital Interface | Equipment connecting to High Speed Serial Interfaces (HSSI) - DI005               |  |
| ~   | D1006   | Digital Interface   | Digital Interface | Equipment connecting to 64Kbit per s Services - DI006                             |  |
| ~   | DI007   | Digital Interface   | Digital Interface | Equipment connecting to X.21 Services - DI007                                     |  |

Select the checkbox next to the item you need to add.

### Figure 55: CITC Technical Specifications

Operating Frequency and Transmitted Power

The **Operating Frequency and Transmitted Power** section enables you to enter the device technical information, such as operating frequencies range (from and to) and maximum transmit power for each range.

| Operat | ting F | requency & Tra | ansmitted Power  |                       |                    | New           |
|--------|--------|----------------|------------------|-----------------------|--------------------|---------------|
| From   | То     | Frequency Unit | Max Output Power | Max Output Power Unit | Connection Pattern | Update Delete |
|        |        |                |                  | NO DATA FOUND         |                    |               |
|        |        |                |                  |                       |                    | Previous Next |

Figure 56: Operating Frequency and Transmitted Power section

To add operating frequency and maximum transmitted power

1. In the Operating Frequency and Transmitted Power table, click New . The New Frequency window opens.

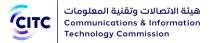

| New Frequency                      | >                    |
|------------------------------------|----------------------|
| From <sup>*</sup>                  | To *                 |
| Frequency Unit *                   | Max Output Power *   |
| Max Output Power Unit <sup>*</sup> | Connection Pattern * |
|                                    | Save                 |

### Figure 57: New Frequency window

2. In **the New Frequency** window (previous figure), enter the operating frequency information as shown in the figure above, and then click **Save**.

| New             |
|-----------------|
| n Update Delete |
|                 |
|                 |

### Figure 58: New frequency information

|       | • | You can modify operating frequency information by clicking $^{m{O}}$ next to the |  |  |  |  |  |
|-------|---|----------------------------------------------------------------------------------|--|--|--|--|--|
| Notes |   | frequency you want to modify (previous figure).                                  |  |  |  |  |  |
| Nores | • | You can delete operating frequency information by clicking $	imes$ next to the   |  |  |  |  |  |
|       |   | frequency you want to delete (previous figure).                                  |  |  |  |  |  |

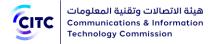

# Attachments and Comments

Through "Attachments and Comments" section, you can upload the following documents:

- Approval Certificate Document
- Test Report
- Technical Brochure
- General Attachment

Moreover, you can add any number of comments concerning the device you want to approve.

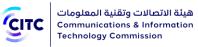

|       |            |                         |           |                         |                 | 🔀 炬 Welcon    | ne testorg V 🛛 🕹 En |
|-------|------------|-------------------------|-----------|-------------------------|-----------------|---------------|---------------------|
| 🔐 Hor | me 🖺       | Approved Devices        | E-Service | es (j) Inquiry and trac | cking 🔠 User Ma | anual 🦓 FAQ   | 💪 Contact Us        |
|       |            |                         | De        |                         | Convice         |               |                     |
|       |            |                         |           | vice Approva            |                 |               |                     |
|       | Check De   | evice Approval          |           | ormation                | Technical Info  | Attachments a | nd Comments         |
| Γ     |            |                         |           |                         |                 |               |                     |
|       |            |                         |           |                         |                 |               |                     |
|       | Approval   | Certificate Docu        | mont*     |                         |                 |               |                     |
| -     | No Attachm |                         |           |                         |                 |               |                     |
|       | Upload     |                         |           |                         |                 |               |                     |
|       | Test Rep   | ort*                    |           |                         |                 |               |                     |
| 1     | No Attachm | ents                    |           |                         |                 |               |                     |
|       | Upload     | l Brochure <sup>*</sup> |           |                         |                 |               |                     |
| -     | No Attachm |                         |           |                         |                 |               |                     |
|       | Upload     | ents                    |           |                         |                 |               |                     |
|       | Other At   | tachments               |           |                         |                 |               |                     |
| 1     | No Attachm | ents                    |           |                         |                 |               |                     |
|       | opioad     |                         |           |                         |                 |               |                     |
|       | Commer     | nts                     |           |                         |                 |               |                     |
| C     | Comment    |                         |           |                         |                 |               |                     |
|       |            |                         |           |                         |                 |               |                     |
| l     |            |                         |           |                         |                 |               | 1)                  |
|       | Upload     |                         |           |                         |                 |               |                     |
|       |            |                         |           |                         |                 |               |                     |
|       |            | <u></u>                 |           | <b>(</b> )              |                 |               |                     |
| 1     | 04         | KV                      |           | C                       |                 |               |                     |
| l     |            |                         |           |                         |                 |               |                     |
|       |            |                         |           |                         |                 | Previous      | it Save             |

Figure 59: Attachments window

To upload a file and leave a comment

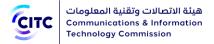

1. In the **Attachments and Comments** section, click **Upload** under each of the required documents, **Attachments** window opens.

| Attachments | ×      |
|-------------|--------|
| Choose File |        |
|             | Upload |

#### Figure 60: Attachments window

2. In the **Attachments** window (previous figure), enter the information of the file you want to upload as shown in the figure above, then click **Upload**.

| Approv | val Certifi | cate Document <sup>*</sup> |     |
|--------|-------------|----------------------------|-----|
| 0      | PDF         | Uploads.pdf                | © × |
| Upload |             |                            |     |

### Figure 61: Information of the file added

| Notes | • You can modify uploaded file information by clicking 🖸 next to the file you |
|-------|-------------------------------------------------------------------------------|
|       | want to modify (previous figure).                                             |

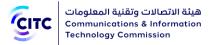

- You can delete the uploaded file by clicking 🔀 next to the file you want to delete (previous figure).
- 3. Under **Comments**, leave your comment regarding the request you are submitting.

| Comments |                      |                      |
|----------|----------------------|----------------------|
| Comment  |                      |                      |
|          |                      |                      |
| Upload   |                      |                      |
|          |                      |                      |
|          |                      |                      |
| 04 K V   | <b>●</b><br><b>○</b> |                      |
|          |                      |                      |
|          |                      | Previous Submit Save |

### Figure 62: Previous Comments section

After entering all the required information for approving a new device, you can do any of the following:

- Click **Save** to save the device information you entered without submitting a device approval request.
- Click **Previous** to return to the previous page.
- Click **Submit** to submit the request. A message appears to confirm that the request is submitted successfully and display the request number submitted.

| Important | • | When the concerned officials at CITC consider your submitted request,<br>you receive a message on the email registered on the system to notify<br>you of the officials' decision to accept your request, deny it, or ask for |
|-----------|---|----------------------------------------------------------------------------------------------------|
|           | • | modifications.<br>If the officials ask you to modify your request information, the request<br>link is sent to you as a pending task so you can apply the necessary                                                           |

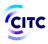

modifications. For more information about navigating to pending tasks, refer to the Requests Query section.

- If your request is accepted and the device is approved, you can print a device conformity certificate. For more information about submitting a conformity certificate print request, refer to the Submitting an Approval Certificate Request section. A CITC official can also print the conformity certificate on your behalf and send you a notification by email to receive the certificate from CITC.
- If your request is accepted and the device is approved, and then a CITC official change or modify the device technical specifications, you receive an email message asking you submit another approval request based on the modified specifications.
- If a request is closed for any reason by CITC competent officials reviewing your submitted request, you receive an email message to inform you that the request is closed. The request and all its information are also saved in your closed requests section. For more information about navigating to closed requests, refer to the Requests Query section.

# Submitting an Approval Certificate Request

Individuals or organizations registered on the licensing and approval system for communications and information technology equipment can request to receive an approval certificate for any of the CITC approved devices.

### To submit an approval certificate print request

1. In the licensing and approval system for communications and information technology equipment homepage, from the horizontal link bar, click **E-Services**.

| E-Services |                  |
|------------|------------------|
|            | Device Marketing |

### Figure 63: E-Services page

2. In the **E-Services** page (previous figure), click **Certificate of Conformity**.

|                                                                            | Certificate Conformity Submit          |  |  |  |  |
|----------------------------------------------------------------------------|----------------------------------------|--|--|--|--|
| Product Model in English <sup>*</sup><br>Bm:1<br>Manufacturer <sup>*</sup> | Manufacturer English Name <sup>*</sup> |  |  |  |  |
| Other                                                                      |                                        |  |  |  |  |
| Reset Back Submit                                                          |                                        |  |  |  |  |

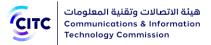

### Figure 64: Certificate Conformity Submit page

- 3. In the **Certificate Conformity Submit** page, in the **Product Model** text box, enter the name of the device for which you want to print a conformity certificate.
- 4. In the **Manufacturer** dropdown menu, select the company producing the device.
- 5. Click **Submit**. The **Device** page opens.

|           | • If you submit information for a device that is not registered on the system, |
|-----------|--------------------------------------------------------------------------------|
|           | the request is closed and a message appears to inform you that the device      |
|           | does not exist, and that you should submit a device approval request using     |
| IMPORTANT | the Device Approval service.                                                   |
|           | • If you submit information for a device that is already rejected by CITC, the |
|           | request is closed and a message appears to inform you that the device is       |
|           | already rejected and display the reasons of rejection.                         |
|           |                                                                                |

The **Device** page displays information of the device for which a conformity certificate print request is submitted through the following sections:

- Basic Information
- Technical Information
- Operating Frequency and Transmitting Power

## **Basic Information**

The **Basic Information** section displays the following information:

- Device status, whether approved or rejected by CITC, the date of approval/rejection, approval conditions or rejection reasons, etc.
- Detailed information about device model and producing company

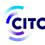

|                                | Device Details<br>Home > Device > Device Details |
|--------------------------------|--------------------------------------------------|
| Basic Information              |                                                  |
| Device Status<br>Approved      |                                                  |
| Industrial Model               | Manufacturer                                     |
| Bm.1                           | CHRISTIE DIGITAL SYSTEMS CANADA INC.             |
| English Device Commercial Name | Arabic Device Commercial Name                    |
| Projector                      | Projector                                        |
| English Device Description     | Arabic Device Description                        |
| Projector                      | Projector                                        |
| Customs Tariff Code            | External Antenna Gain                            |
| 852872100000                   | 0                                                |

### Figure 65: Basic Information section

# **Technical Information**

The **Technical Information** section displays the following information:

- CITC technical specifications matching the device technical specifications
- Device type, as in its main attribute such as analog or digital
- Customs port number associated with the device
- Brief description for the device and how it works
- Operating frequencies the device use, the maximum transmit power on each frequency, and the device antenna gain

| echnical                      | Information |          |                         |  |  |  |
|-------------------------------|-------------|----------|-------------------------|--|--|--|
| CITC Technical Specifications |             |          |                         |  |  |  |
|                               |             |          |                         |  |  |  |
| Number                        | Туре        | Category | Technical Specification |  |  |  |

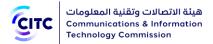

### Figure 66: Technical Information section

### **Operating Frequency and Transmitting Power**

The section displays the details of device's operating frequency and transmitting power [If Any].

| rom                | То          | Frequency Unit | Max Output Power | Max Output Power Unit | Connection Pattern |
|--------------------|-------------|----------------|------------------|-----------------------|--------------------|
| 3.56               | 13.56       | MHz            | -13              | dBµA/m                | Tx/Rx              |
|                    |             |                |                  |                       |                    |
|                    |             |                |                  |                       |                    |
|                    |             |                |                  |                       |                    |
| deliti e ce e l. E |             |                |                  |                       |                    |
|                    |             |                |                  | ·                     |                    |
| onal F             | Requirement |                |                  |                       |                    |
|                    |             |                |                  |                       |                    |
|                    |             |                |                  |                       |                    |
| dditional F        |             |                |                  |                       |                    |
|                    |             |                |                  |                       |                    |

### Figure 67: Operating Frequency and Transmitting Power

After reviewing device information for which you want to submit a conformity certificate print request, click **print**. A window appears to display the certificate outline, from which you can export the certificate information to various formats and print it in the appropriate format.

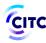

هيئة الاتصالات وتقنية المعلومات Communications & Information Technology Commission

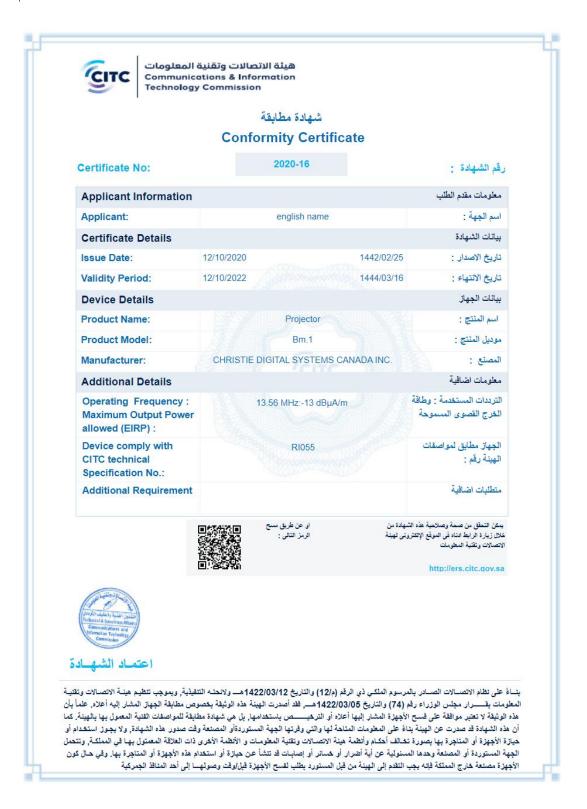

Figure 68: Print Ready Conformity Certificate

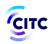

**IMPORTANT** 

- If the approval status of a device registered on the system changes from approved to rejected, the system users who requested a conformity certificate for the device are notified by email to inform them that the device is now rejected by CITC and that the device conformity certificate is now invalid.
- If a CITC official changes or modifies device technical specifications registered on the system, the system users who requested a conformity certificate for the modified device are notified by email so that they submit another conformity certificate request.

# Submitting a Customs Clearance Request

Individuals or organizations registered on the system can submit a custom clearance request for one or more devices. Please note that when you submit a custom releasing request, the request will have multiple Childs requests, and this depends on the user privilege and device privilege. The child requests will be treated as a normal request and you should open it from track requests.

### To submit a customs clearance request

1. In the licensing and approval system for communications and information technology equipment homepage, from the horizontal link bar, click **E-Services**.

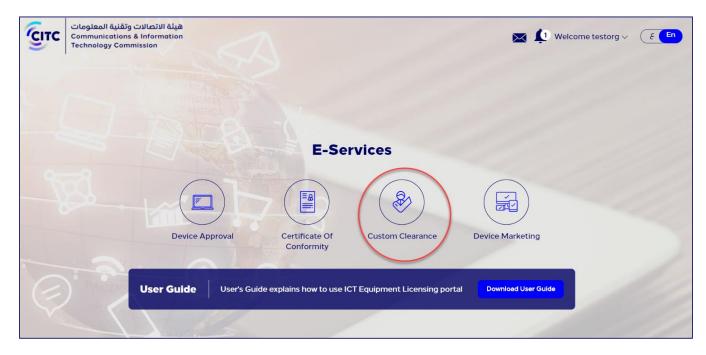

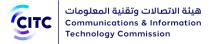

### Figure 69: E-Services page

2. In the E-Services page, click Custom Clearance.

| Home > Service > Custom Clearance                  |                     |        |                           |                         |  |
|----------------------------------------------------|---------------------|--------|---------------------------|-------------------------|--|
| Basic Information                                  | Request Information | Si     | hipment Items             | Attachments and Comment |  |
|                                                    |                     |        |                           |                         |  |
| Basic Information                                  |                     |        |                           |                         |  |
| Request Type                                       |                     | Custo  | oms Port <sup>*</sup>     |                         |  |
| Advanced Releasing                                 | ~) (                | i) All | Customs                   | ~                       |  |
| Advanced Releasing Duration *                      |                     |        |                           |                         |  |
| 1                                                  | ~) (                | i      |                           |                         |  |
| Month                                              |                     |        |                           |                         |  |
| Importer Information                               |                     |        |                           |                         |  |
| Beneficiary Type                                   |                     | Impo   | *<br>rter Name            |                         |  |
| Companies                                          | ~ (                 | i) Tes | st Org Company Name       |                         |  |
| Importer Inferential Number Type Code <sup>*</sup> |                     | Impor  | rter type Code *          |                         |  |
| Commercial registration number                     |                     | Cor    | mpany / Institution / Sau | di factory 🗸 🗸          |  |
| Importer Commercial Registry No                    |                     | Impoi  | rter Commercial Registi   | ry sub No               |  |
| 1131007879                                         |                     | 1132   | 2008658                   |                         |  |
| Customs to be used in *                            |                     |        |                           |                         |  |
| All Customs                                        |                     |        |                           |                         |  |
|                                                    |                     |        |                           |                         |  |
| Importer is the same as imported for               |                     |        |                           |                         |  |

Figure 70: Custom Clearance page

In the **Custom Clearance** page, you can enter the detailed information of the shipment you want to submit a custom clearance for through the following sections:

- Basic Information
- Request Information
- Shipment Items
- Attachments and Comments

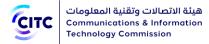

3. Click the name of each of the previous sections to display the fields it contains, then enter the detailed information required.

|      | In the following sections, you must enter all required information in the fields              |
|------|-----------------------------------------------------------------------------------------------|
| Νοτε | marked by the asterisk symbol ( $\overset{*}{}$ ). These fields are required, which means the |
|      | registration request cannot be submitted without this information.                            |

### **Basic Information**

The **Basic Information** section enables you to enter the following information:

- The type of clearance you are applying for, such as Advanced Releasing or Temporary Releasing
- The customs port where you want to receive the shipment

| Basic Information         |              |     |
|---------------------------|--------------|-----|
| Request Type <sup>*</sup> | Customs Port |     |
| Normal Releasing          | جمرك البطحاء | v Ü |

Figure 71: Custom Clearance page – Basic Information section

If you select Temporary Releasing, additional fields appear such as from date and to date of the temporary release.

| Basic Information             |         |               |       |
|-------------------------------|---------|---------------|-------|
| Request Type <sup>*</sup>     |         | Customs Port* |       |
| Advanced Releasing            | ~) (i)  | All Customs   | ~ ) ( |
| Advanced Releasing Duration * |         |               |       |
| 1                             | ~ ) (i) |               |       |
| Month                         |         |               |       |

Figure 72: Custom Clearance page – Basic Information section – Temporary Releasing

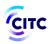

**IMPORTANT** 

- If the clearance request is not closed before the temporary releasing expiry date, you receive a message on your email to remind you of the temporary releasing expiry date and that it is necessary to submit clearance evidence to close the request. For more information about submitting clearance evidence, refer to the Following up Task to Provide Clearance Evidence section.
- If the temporary releasing date expires without providing clearance evidence, a notification is sent to your email to update temporary releasing request information within a specific period. Otherwise, a CITC competent official will deactivate your system account.

Through **Basic Information** section, you also provide beneficiary entity information.

### Importer Information

The system automatically displays information of the importing individual/entity such as:

- Importing entity type, whether individuals or companies
- Name of the individual/company importing the shipment
- The commercial registration number the user entered when he created his CITC website account
- Importer type code, i.e. the type of company importing the shipment (for example Saudi company, foreign company, government entity, etc.)
- Inferential number type code

| Importer Information                               |                                       |              |
|----------------------------------------------------|---------------------------------------|--------------|
| Beneficiary Type *                                 | Importer Name *                       |              |
| Companies V i                                      | Test Org Company Name                 | i            |
| Importer Inferential Number Type Code <sup>*</sup> | Importer type Code <sup>*</sup>       |              |
| Commercial registration number                     | Company / Institution / Saudi factory | $\checkmark$ |
| Importer Commercial Registry No                    | Importer Commercial Registry sub No   |              |
| 1131007879                                         | 1132008658                            |              |
|                                                    |                                       |              |
| Customs to be used in *                            |                                       |              |

هيئة الاتصالات وتقنية المعلومات

ALL DE LE DE LE DE

Figure 73: Custom Clearance page – Beneficiary Entity Information section

If importing entity is different than the beneficiary entity, the user clears the check box next to Importer is the same imported for then enter required information such as:

- The company type for which the user is importing the shipment (such as government entity, foreign company, Saudi company, etc.)
- The inferential number type code of this entity (such as the commercial registration number)

| Company / Institution / Saudi factory                        |    |                                            |           |
|--------------------------------------------------------------|----|--------------------------------------------|-----------|
| ferential Number Type Code For Imported For Entity $^{m{*}}$ |    | Commercial Registry No. Imported To/ID No. |           |
| Commercial registration number                               |    |                                            |           |
| ountry                                                       |    |                                            |           |
| SAUDI ARABIA                                                 |    |                                            |           |
| ity*                                                         |    | P.O Box                                    |           |
| Abo Arish                                                    |    | 11111111                                   | $\supset$ |
| ddress *                                                     |    | Zip Code                                   |           |
| zagazig                                                      |    | 2222222222                                 |           |
|                                                              |    | Wasel Number                               |           |
|                                                              | 1) | 22222222222                                |           |
| mail Address                                                 |    | Fax No.                                    |           |
| ehab.george@linkdev.com                                      |    | +966539200034                              |           |
|                                                              |    |                                            | _         |
| lobile No <sup>*</sup>                                       |    |                                            |           |

### Figure 74: Beneficiary Entity Information section – Importer is different from imported for

# **Request Information**

Through this section, you will be asked to provide the purpose of importing the shipment.

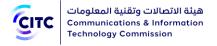

| Custom Clearance Home > Service > Custom Clearance |                     |                |                          |  |  |  |  |
|----------------------------------------------------|---------------------|----------------|--------------------------|--|--|--|--|
| Basic Information                                  | Request Information | Shipment Items | Attachments and Comments |  |  |  |  |
|                                                    |                     | -              | -                        |  |  |  |  |
| Purpose Of Importing Th                            | e Shipment *        |                |                          |  |  |  |  |
|                                                    |                     |                |                          |  |  |  |  |
|                                                    |                     |                | Previous Next            |  |  |  |  |
|                                                    |                     |                |                          |  |  |  |  |
|                                                    |                     |                |                          |  |  |  |  |

### Figure 75: Custom Clearance/ Request Information Section

### Shipment Item Information

The **Shipment Items Information** section enables you to enter detailed information about the items of the imported shipment, such as the type and quantity of the shipment, the imported device model, and the producing company.

| Custom Clearance                                                              |                            |                              |                  |                       |          |      |        |      |
|-------------------------------------------------------------------------------|----------------------------|------------------------------|------------------|-----------------------|----------|------|--------|------|
| Basic Information Request Information Shipment Items Attachments and Comments |                            |                              |                  |                       |          |      |        |      |
| Shipment It                                                                   | tem Informa<br>Item Serial | ation *<br>Manufacturer Name | Industrial Model | Required License Type | Quantity | Туре | Update | New  |
|                                                                               |                            |                              | NO DATA F        | OUND                  |          |      |        |      |
|                                                                               |                            |                              |                  |                       |          |      |        | Next |

Figure 76: Custom Clearance page – Shipment Item Information section

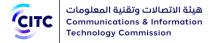

### To add shipment items information

1. In the Shipment Items Information table, click New. A new page opens so you can enter detailed information about shipment items.

| Item Description * |
|--------------------|
|                    |
|                    |
|                    |
| Quantity *         |
|                    |
|                    |
|                    |
|                    |

Figure 77: Adding shipment items detailed information

- 2. Enter the following shipment items detailed information:
  - Item serial
  - Item description
  - Imported shipment quantity
  - Unit type
  - Type; i.e. the imported shipment type (Spare Part or Device)

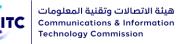

| Device                                           | Spare Part                                     |
|--------------------------------------------------|------------------------------------------------|
| The section Device Main Info appears to help the | The sections Spare Parts and Attachments       |
| user enter device information, as shown in the   | appear to help the user enter detailed         |
| Device Main Info section.                        | information about the spare parts imported and |
|                                                  | attach their associated documents, as shown in |
|                                                  | the sections Spare Parts and Attachments       |
|                                                  | consecutively.                                 |
|                                                  |                                                |

### Device Main Info

| Device Industrial Model in English * |   |        |  |  |
|--------------------------------------|---|--------|--|--|
| Manufacturer Q                       |   |        |  |  |
| Manufacturer                         |   |        |  |  |
| Q       Please Select                |   |        |  |  |
| Please Select                        | C | 2      |  |  |
| Please Select                        |   |        |  |  |
|                                      | N | $\sim$ |  |  |
|                                      |   |        |  |  |
|                                      |   | (      |  |  |

### Figure 78: Custom Clearance page – Device Main Info section

### To display device information

- 1. In the **Device Main Info** section, enter the following detailed information:
  - The device model
  - The company producing the device

### NOTES

• If you enter information for a device that cannot be cleared by customs or that does not fall under CITC jurisdiction, a message appears to clarify the device status and ask the request submitter to modify request information.

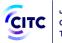

- If you choose Advanced Releasing and enter information for a CITC approved device, but require special device specifications certificates or require examination by CITC, a message appears to clarify that Advanced Releasing is not available for this device and ask you to provide an ordinary clearance request.
- 2. Click Validate Device Existence. The following sections appear:
  - Devices
  - CITIC Technical Specifications
  - Operating Frequency & Transmitted Power
  - Attachments

| Сітс | هيئة الاتصالات وتقنية المعلومات<br>Communications & Information<br>Technology Commission |
|------|------------------------------------------------------------------------------------------|
|      | Technology Commission                                                                    |

| Arabic Device Commercial Name     air citil Xill distantial     air citil Xill distantial                                                                                                    | Device                                        | S            |                 |                  |                                 |                               |  |  |  |
|----------------------------------------------------------------------------------------------------|-----------------------------------------------|--------------|-----------------|------------------|---------------------------------|-------------------------------|--|--|--|
| Arabic Device Description*       English Device Description*         24 go dustums ungo dustups of HZ databagi BT qut       MOBTJNL is a wireless mouse with 24GHz and BT BLE function         Externel Antenne Gain dBi, dB       ILAC Lab and Institute         Q5       ILAC Lab and Institute         Q5       Sternel Specifications         Number       Type         CITC Technical Specifications         Number       Type         Category       Technical Specification         Q5       SRD         Bluetooth Equipment - R1103         Operating Frequency & Transmitted Power         2480       MHz         Q63       dBm         To       Frequency Unit         Max Output Power Unit       Connection Pattern         2480       MHz       Q63         Attachments       No Attachments                                                                                                    | Arabic De                                     | vice Comm    | ercial Name *   |                  | English Device Commercial Name  |                               |  |  |  |
| 24 go distinuit under under | ثينك باد                                      | ش ماوس X1    | اللاسلكية تاتى  |                  | Thinkpad X1 Wireless Touch Mous | se                            |  |  |  |
| External Antenna Gain dBi, dB     0.5     CITC Technical Specifications     CITC Technical Specifications     Number   Type   Category   Technical Specification     Ril03   Radio Interface   SRD   Bluetooth Equipment - Ril03     Operating Frequency & Transmitted Power     Ton   To   Frequency Unit   Max Output Power Unit   Connection Pattern   2402   2480   MHz   0.63     Max Output Power Unit     Connection Pattern   Ty/Rx                                                                                                    | Arabic De                                     | vice Descrip | ation *         |                  | English Device Description *    |                               |  |  |  |
| 0.5       0.5         CITC Technical Specifications         Number       Type       Category       Technical Specification         R103       Radio Interface       SRD       Bluetooth Equipment - R1103         Operating Frequency & Transmitted Power         Max Output Power         2402       2480       MHz       0.63       dBm       Tx/Rx                                                                                                    | بليه BT لوظيفة GHZموبينيل ماوس لاسلكية مع 2.4 |              |                 |                  | MOBTJNL is a wireless mouse wit | th 2.4GHz and BT BLE function |  |  |  |
| CITC Technical Specifications         Number       Type       Category       Technical Specification         R103       Radio Interface       SRD       Bluetooth Equipment - R1103         Operating Frequency & Transmitted Power         From       To       Frequency Unit       Max Output Power       Max Output Power Unit       Connection Pattern         2402       2480       MHz       0.63       dBm       Tx/Rx                                                                                                    | External A                                    | Antenna Gai  | n dBi , dB      |                  | ILAC Lab and Institute          |                               |  |  |  |
| Number       Type       Category       Technical Specification         R103       Radio Interface       SRD       Bluetooth Equipment - R1103         Operating Frequency & Transmitted Power       SRD       Max Output Power Unit       Connection Pattern         2402       2480       MHz       0.63       dBm       Tx/Rx                                                                                                    | 0.5                                           |              |                 |                  |                                 | A                             |  |  |  |
| Number       Type       Category       Technical Specification         R103       Radio Interface       SRD       Bluetooth Equipment - R1103         Operating Frequency & Transmitted Power       SRD       Max Output Power Unit       Connection Pattern         2402       2480       MHz       0.63       dBm       Tx/Rx                                                                                                    |                                               |              |                 |                  |                                 |                               |  |  |  |
| Number       Type       Category       Technical Specification         R103       Radio Interface       SRD       Bluetooth Equipment - R1103         Operating Frequency & Transmitted Power       SRD       Max Output Power Unit       Connection Pattern         2402       2480       MHz       0.63       dBm       Tx/Rx                                                                                                    |                                               |              |                 |                  |                                 | Ψ                             |  |  |  |
| Number       Type       Category       Technical Specification         R103       Radio Interface       SRD       Bluetooth Equipment - R1103         Operating Frequency & Transmitted Power       SRD       Max Output Power Unit       Connection Pattern         2402       2480       MHz       0.63       dBm       Tx/Rx                                                                                                    |                                               | echnical     | Specifications  |                  |                                 |                               |  |  |  |
| R1103     Radio Interface     SRD     Bluetooth Equipment - R1103       Operating Frequency & Transmitted Power          From     To     Frequency Unit     Max Output Power     Max Output Power Unit     Connection Pattern       2402     2480     MHz     0.63     dBm     Tx/Rx                                                                                                    | CITCT                                         | echnical     | Specifications  |                  |                                 |                               |  |  |  |
| Operating Frequency & Transmitted Power         To       Frequency Unit       Max Output Power       Max Output Power Unit       Connection Pattern         2402       2480       MHz       0.63       dBm       Tx/Rx         Attachments       No Attachments       Variant State State St                                                                                                    | Number                                        |              | Туре            | Category         | Technical Specification         |                               |  |  |  |
| From     To     Frequency Unit     Max Output Power     Max Output Power Unit     Connection Pattern       2402     2480     MHz     0.63     dBm     Tx/Rx                                                                                                    | RI103                                         |              | Radio Interface | SRD              | Bluetooth Equipment - RI10      | 03                            |  |  |  |
| From     To     Frequency Unit     Max Output Power     Max Output Power Unit     Connection Pattern       2402     2480     MHz     0.63     dBm     Tx/Rx                                                                                                    |                                               |              |                 |                  |                                 |                               |  |  |  |
| 2402     2480     MHz     0.63     dBm     Tx/Rx                                                                                                    | Operat                                        | ting Fred    | quency & Transm | nitted Power     |                                 |                               |  |  |  |
| 2402     2480     MHz     0.63     dBm     Tx/Rx                                                                                                    |                                               |              |                 |                  |                                 |                               |  |  |  |
| Attachments                                                                                                    | From                                          | То           | Frequency Unit  | Max Output Power | Max Output Power Unit           | Connection Pattern            |  |  |  |
| No Attachments                                                                                                    | 2402                                          | 2480         | MHz             | 0.63             | dBm                             | Tx/Rx                         |  |  |  |
| No Attachments                                                                                                    |                                               |              |                 |                  |                                 |                               |  |  |  |
|                                                                                                    | Attach                                        | ments        |                 |                  |                                 |                               |  |  |  |
| Upload                                                                                                    | No Attac                                      | hments       |                 |                  |                                 |                               |  |  |  |
|                                                                                                    | Upload                                        |              |                 |                  |                                 |                               |  |  |  |
| Save                                                                                                    |                                               | -            |                 |                  |                                 |                               |  |  |  |

#### Figure 79: Device Main Info section

- 3. Click each of the sections in the above figure to display the fields it contains.
  - If the device you want to import exists in the list of devices approved and registered on the system, the device detailed information is displayed automatically.
  - If the device you want to import does not exist in the list of devices approved and registered on the system, the user should enter the device detailed information.
- 4. After entering the required information, click **Save**. The information you entered will be added to the table Shipment Items Information.

| CITC   Comr | ت وتقنية المعلم<br>nunications &<br>nology Commi | Information             |                  |                       |          |        |          |        |
|-------------|--------------------------------------------------|-------------------------|------------------|-----------------------|----------|--------|----------|--------|
| Shipment It | em Informa                                       | ation *                 |                  |                       |          |        |          | New    |
| Item Number | Item Serial                                      | Manufacturer Name       | Industrial Model | Required License Type | Quantity | Туре   | Update   | Delete |
| 1           | 710066                                           | Primax Electronics Ltd. | MOBTJNL          |                       | 5000     | Device | Q        | ×      |
|             |                                                  |                         |                  |                       |          | •      | Previous | Next   |

### Figure 80: Shipment Items Information section – added shipment device information

| Nozza | • | You can modify the device information you entered by clicking $^{m O}$ next to the device information you want to modify (previous figure). |
|-------|---|----------------------------------------------------------------------------------------------------|
| Notes | • | You can delete device information you entered by clicking × next to the device information you want to delete (previous figure).            |

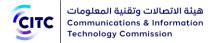

### Spare Parts

| Spare Parts                          |                     |
|--------------------------------------|---------------------|
|                                      |                     |
| Spare Parts Name *                   | Spare Parts Model * |
| Name                                 | 001                 |
| Device Industrial Model in English * |                     |
| 1000001                              |                     |
| Manufacturer Name *                  |                     |
| Acer Incorporated Q                  |                     |
| Acer Incorporated                    |                     |
| Spare Part Description *             |                     |
| Content                              |                     |
|                                      |                     |
| Attachments                          |                     |
| No Attachments                       |                     |
|                                      |                     |
|                                      |                     |
|                                      | Save                |

Figure 81: Custom Clearance page – Spare Parts section

### To add spare parts details

- In the **Spare Parts** section, enter the detailed information of the spare parts you want to import such as:
  - Spare part name
  - Spare part model and manufacturer
  - Spare part description

# Attachments [Spare Parts]

The **Attachments** section enables you to upload files related to the spare part.

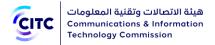

| No Attachments |  |
|----------------|--|
| Upload         |  |
| Sav            |  |

### Figure 82: Custom Clearance page – Attachments section

### To upload a file

1. In the **Attachments** section, click **Upload**. A new window appears to enter the details of the file you want to upload.

|             |                                                          | ×      |
|-------------|----------------------------------------------------------|--------|
| Choose File | <b>Type</b><br>Technical Specifications<br>g, .gif, .png |        |
|             |                                                          | Upload |

#### Figure 83: Attachments section – Uploading a file

2. In the **Attachments** window (previous figure), enter the information of the file you want to upload as shown in the figure above, then click **Upload**.

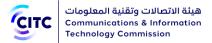

|        | Uploads.pdf                    |            |
|--------|--------------------------------|------------|
| 1 A    | Type: Technical Specifications | <i>⇔</i> × |
|        |                                |            |
| Upload |                                |            |

#### Figure 84: Attachments section – attached file details

| Notes | • You can modify uploaded file information by clicking <sup>O</sup> next to the file you want to modify (previous figure). |
|-------|----------------------------------------------------------------------------------------------------|
| NOILS | • You can delete the uploaded file by clicking * next to the file you want to delete (previous figure).                    |

| Item   | Item   | Manufacturar Namo               | Industrial | Required License | Quantity | Turne      | Undata | Delete |
|--------|--------|---------------------------------|------------|------------------|----------|------------|--------|--------|
| Number | Serial | Manufacturer Name               | Model      | Туре             | Quantity | туре       | Update | Delete |
| 1      | 710069 | CHRISTIE DIGITAL SYSTEMS CANADA | Bb.1       |                  | 5000     | Spare Part | o      | ×      |

### Figure 85: Shipment Item Information section - added spare part shipment items information

| Notes | • You can modify shipment items information by clicking ${igsir O}$ next to the |
|-------|---------------------------------------------------------------------------------|
|       | shipment item you want to modify (previous figure).                             |

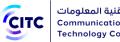

• You can delete shipment items information by clicking <sup>\*</sup> next to the shipment item you want to delete (previous figure).

# Attachments and Comments

The **Attachments** section enables you to upload files related to the shipment. Also, you can display the previous comments system administrators left on this shipment.

|                                                           |              | Custom Cl           | earance        |                          |
|-----------------------------------------------------------|--------------|---------------------|----------------|--------------------------|
|                                                           |              | Home > Service > Cu | stom Clearance |                          |
| Basic Informat                                            | ion Re       | equest Information  | Shipment Items | Attachments and Comments |
| Attachments No Attachments Upload Comments Comment Upload |              |                     |                |                          |
|                                                           |              |                     |                |                          |
| User Name                                                 | Action Taken | Date                | Comment        | Attachments              |
| testorg                                                   | Save Request | 12/10/2020 04:16 PM |                |                          |
| V2V                                                       | P            | <b>●</b><br>S       | [              | Previous Submit Save     |

Figure 86: Custom Clearance page – Attachments section

To upload a file

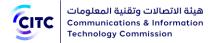

1. In the **Attachments** section, click **Upload**. A window appears to add a new attachment.

|                                                                                                    |                                         | ×      |
|----------------------------------------------------------------------------------------------------|-----------------------------------------|--------|
| Choose File           Image: Maximum Size: 4 MB           Allowed File Type: .doc, .docx, .xls, .xlsx, .pdf, .jpg, .jpeg, .gif, .png | <b>Type</b><br>Technical Specifications |        |
|                                                                                                    |                                         | Upload |

Figure 87: Attachments section – Adding a file

2. In the **Attachments** window (previous figure), enter the information of the file you want to upload as shown in the figure above, then click **Upload**.

| achmer    | nts                                           |            |
|-----------|-----------------------------------------------|------------|
| یک<br>PDF | Uploads.pdf<br>Type: Technical Specifications | <b>o x</b> |

### Figure 88: Attachments section – attached file details

| Notec | <ul> <li>You can modify uploaded file information by clicking onext to the file you want to modify (previous figure).</li> </ul> |
|-------|----------------------------------------------------------------------------------------------------|
| NOTES | • You can delete the uploaded file by clicking $\times$ next to the file you want to delete (previous figure).                   |

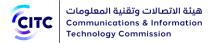

3. Under **Previous Comments**, leave your comment regarding the request you are submitting.

After entering all the required information for submitting a customs clearance request, you can do any of the following:

- Click **Save** to save the shipment information you entered without submitting a customs clearance request.
- Click **Back** to return to the previous page.
- Click **Submit** to submit the request. A confirmation message appears to inform you that the request is submitted successfully and display the submitted request number.

| IMPORTANT | u have a self-clearance privilege for devices you submitted a customs<br>earance request for, request is sent to you as a pending task so you can<br>prove the customs clearance request yourself. For more information<br>out navigating to pending tasks, refer to the Requests Query section.<br>hen the concerned officials at CITC consider your submitted request, you<br>ceive a message on the email registered on the system to notify you of<br>e officials' decision to accept your request, deny it, ask for modifications,<br>c.<br>the officials ask you to modify your request information, the request link<br>sent to you as a pending task so you can apply the necessary<br>polifications. For more information about navigating to pending tasks,<br>fer to the Requests Query section.<br>CITC competent officials decide to reject your customs clearance request<br>r a device and ask you to submit a device approval request, the rejection<br>cision is sent to your email with a link for a device approval request that<br>u can submit.<br>a request is closed for any reason by CITC competent officials reviewing<br>ur submitted request, you receive an email message to inform you that<br>e request is closed. The request and all its information is also saved in<br>ur closed requests section. For more information about navigating to<br>posed requests, refer to the Requests Query section. |
|-----------|----------------------------------------------------------------------------------------------------|
|-----------|----------------------------------------------------------------------------------------------------|

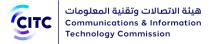

# Following up Task to Confirm an Examination Appointment

There are 3 types of examination as following:-

- 1. Examination Inside port
- 2. Sample Examination
- 3. Examination outside port

In case the engineering employees in CITC organization decide the examination type to be inside or outside custom port, you should confirm the examination time and place to continue your request. Once you confirm the examination place and time, you should attend to the agreed place on time and deliver the sample to CITC organization to finish all the examination procedures for your device.

For the sample examination, you must deliver the sample to CITC premises physically to finish all the examination procedures for your device.

To finish the customs clearance request procedures, the submitter should confirm the appointment to examine a sample of the shipment they wish to clear as soon as he receives a Confirm Examination Appointment task notification. The user can modify or confirm the examination appointment.

#### To confirm the examination appointment

- 1. Open your requests query page as shown in the chapter Inquiry and tracking, title Requests Query.
- 2. Under the **Pending Tasks** tab, click the customs clearance request number associated with the task **Confirm Examination Appointment**. The request details page opens.
- 3. In the customs clearance request details page, in the **Examination Request** section, review the date appointed for the examination as shown in the figure below.

| Source Company      | ÷                            |   |  |
|---------------------|------------------------------|---|--|
| Bill Number         | 20112014                     |   |  |
| Invoice Number      | 20112014                     |   |  |
| Examination Type    | Examination inside the port. | • |  |
| Examination Date    | 11/20/2014                   |   |  |
| Examination Persons | 20112014                     |   |  |
| Remarks             | 20112014                     |   |  |

Figure 89: Customs Clearance Information page – Examination Request page

4. In the Task Actions section, select one of the following actions as shown in the figure below:

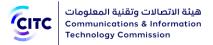

- **Update**; to request rescheduling the examination appointment
- **Confirm**; to confirm the examination appointment

| Task Actions * | Please Select                      | • |
|----------------|------------------------------------|---|
|                | Please Select                      |   |
|                | Please Select<br>Update<br>Confirm |   |

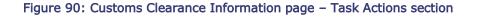

NOTE When the examination appointment is confirmed with the CITC official assigned to examine the sample, the system sends a notification to the request submitter 12 hours before the appointment to remind them of the appointment.

# Following up Task to Provide Clearance Evidence

To finish the temporary customs clearance request procedures, the submitter should provide the required evidence to make sure the shipment will be redeemed in the appointed date. Evidence includes clearance evidence number; i.e. the number of the invoice the submitter receives from customs upon redeeming the shipment, and the clearance evidence date; i.e. the date of receiving the invoice.

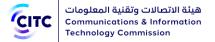

### To provide clearance evidence

- 1. Open your requests query page as shown in the chapter Inquiry and tracking, title <u>Requests</u> <u>Query.</u>
- 2. Under the **Pending Tasks** tab, click the customs clearance request number associated with the task **Provide Clearance Evidence**. The request details page opens.
- 3. In the customs clearance request details page, in the **Provide Evidence** section, provide the number and date of the clearance evidence as shown in the figure below.

| Evidence ID   |  |
|---------------|--|
| Evidence Date |  |

Figure 91: Customs Clearance Information page – Provide Evidence page

4. In the **Task Actions** section, select the action **Submit** as shown in the figure below. The request is sent to the system administrators.

| Task Actions = | Submit        | • |
|----------------|---------------|---|
|                | Please Select |   |
|                | Submit        |   |

Figure 92: Customs Clearance Information page – Task Actions page

# Submitting a Device Marketing Licensing Request

Individuals or organizations registered on the system who already submitted a customs clearance request for certain devices can submit a marketing request for a cleared device.

### To submit a device marketing request

1. In the licensing and approval system for communications and information technology equipment homepage, from the horizontal link bar, click **E-Services**.

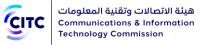

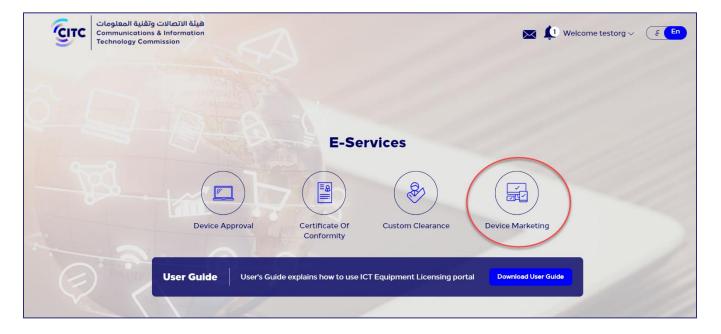

#### Figure 93: E-Services page

|                                    |                                    | Device Mar<br>Home > Query > D | rketing It            |               |                   |                        |    |
|------------------------------------|------------------------------------|--------------------------------|-----------------------|---------------|-------------------|------------------------|----|
| how Entries:                       |                                    |                                | Search :              |               |                   |                        |    |
| Custom Releasing<br>Request Number | Device Marketing<br>Request Number | Custom<br>Releasing            | Industrial<br>Model 🗘 | Serial Number | Request<br>Status | Date of<br>Receipt     | \$ |
| 10-24062019-2-00                   |                                    | 16/05/2019 08:37 PM            | LinkDev Device<br>#1  | 123409879     | New               | 24/06/2019<br>04:06 PM | 0  |
| 10-24062019-2-00                   |                                    | 16/05/2019 08:37 PM            | LinkDev Device<br>#1  | 123409880     | New               | 24/06/2019<br>04:06 PM | a  |
| 10-24062019-2-00                   |                                    | 16/05/2019 08:37 PM            | LinkDev Device<br>#1  | 123409881     | New               | 24/06/2019<br>04:06 PM | a  |
| 10-24062019-2-00                   |                                    | 16/05/2019 08:37 PM            | LinkDev Device<br>#1  | 123409882     | New               | 24/06/2019<br>04:06 PM | С  |
| 10-24062019-2-00                   |                                    | 16/05/2019 08:37 PM            | LinkDev Device<br>#1  | 123409883     | New               | 24/06/2019<br>04:06 PM | С  |
| 10-24062019-2-00                   |                                    | 16/05/2019 08:37 PM            | LinkDev Device<br>#1  | 123409884     | New               | 24/06/2019<br>04:06 PM | С  |
| 10 24062010 2 00                   |                                    | 10/0E/2010 00-27 DM            | LinkDev Device        | 127/0000E     | Now               | 24/06/2019             | 6  |

#### Figure 94: Device Marketing Items

NOTE

The application form shows the next sections respectively:

• Device Information: where user can find an overview about the selected device

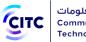

- **Customer Information**: User is requested to provide the information of the customer to whom the device marketing shall be directed
- Attachments: where user is free to upload any additional documents
- **Comments**: where user can leave any comment if needed.
- 2. At the rightmost of the table displaying devices list, click  ${f Q}$  .
- 3. Under **Customer Information** section, please specify the identification number and system shall accordingly display the relative required information matches your selection.

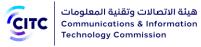

| l l                                                                            | Device Marketing Edit                             |             |
|--------------------------------------------------------------------------------|---------------------------------------------------|-------------|
|                                                                                | Home > Service > Device Marketing Edit            |             |
|                                                                                |                                                   |             |
|                                                                                |                                                   |             |
| Device Information                                                             |                                                   |             |
|                                                                                |                                                   |             |
| Commercial Name LinkDev Device Commerical name Ar                              | English Device Industrial Model LinkDev Device #1 |             |
| Manufacturer                                                                   | Serial Number                                     |             |
| 3M Company                                                                     | 123409885                                         |             |
| Device License Types                                                           |                                                   |             |
| Approval Card for Desert Attendees Radio Equipment                             |                                                   |             |
| Customer Information                                                           |                                                   |             |
|                                                                                |                                                   |             |
| Identification Type           National ID         Iqama Number         Control | mmercial Registry Number OBudget Code             |             |
| National ID <sup>*</sup>                                                       | Birth Date                                        |             |
| 1046                                                                           | (09/02/1427                                       |             |
|                                                                                | ·                                                 |             |
| Name                                                                           | Department CITC Makkah Office                     |             |
|                                                                                |                                                   |             |
| Attachments                                                                    |                                                   |             |
| No Attachments                                                                 |                                                   |             |
|                                                                                |                                                   |             |
| Comments                                                                       |                                                   |             |
| Comment                                                                        |                                                   |             |
|                                                                                |                                                   |             |
|                                                                                |                                                   |             |
| Upload                                                                         |                                                   |             |
|                                                                                |                                                   |             |
|                                                                                |                                                   |             |
| 3 <b>G</b> 4 H                                                                 | <b>c</b>                                          |             |
|                                                                                |                                                   |             |
|                                                                                |                                                   | Back Submit |
|                                                                                |                                                   |             |

- Figure 95: Customer Information
- 4. Under **Attachments** section, click **Upload** and browse your PC to add any support documents.

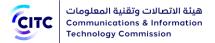

- 5. Under **Comments** section, in **Comment** textbox, leave a comment if needed.
- 6. At the bottom of the application form, please choose any of the allowed actions:
  - Submit : the request is routed to concerned stakeholders for review and check
  - Back : system shall redirect you to E-service landing page without saving the provided information

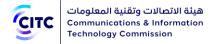

# APPROVED DEVICES

The licensing and approval system for communications and information technology equipment provides individuals and organizations, registered or unregistered on the system, with the ability to search for CITC approved devices.

CITC also provides registered users only the ability to display detailed information about the device searched, and a feature to print conformity certificate for the device if it exists in the list of system approved devices.

### To open the approved devices page

• In the licensing and approval system for communications and information technology equipment homepage, from the horizontal link bar, click **Approved Devices**.

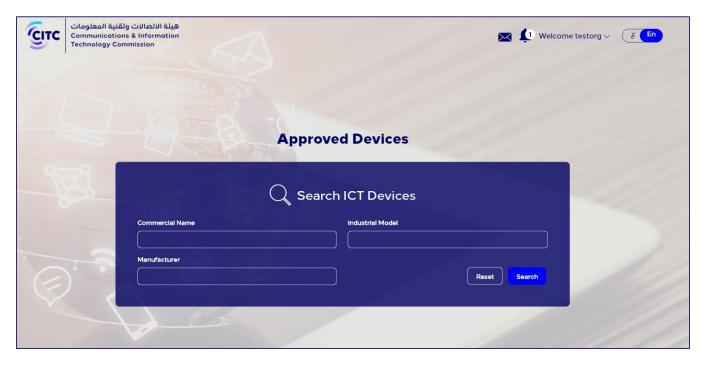

Figure 96: Device page

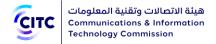

# Search ICT Devices

To search devices registered on the system

 In the Search ICT Devices section, enter information in one or more search parameters available (such as Commercial Name, Manufacturer, Industrial Model, CITIC Technical Specifications, etc.) as shown in the figure below.

|                                                               | Device<br>Home > Device                                      |                 |              |
|---------------------------------------------------------------|--------------------------------------------------------------|-----------------|--------------|
| Search ICT Devices                                            |                                                              |                 |              |
| Commercial Name                                               | M                                                            | lanufacturer    |              |
| Industrial Model                                              |                                                              |                 |              |
| CITC Technical Specifications                                 | ٩                                                            |                 |              |
|                                                               |                                                              |                 | Reset Search |
| Industrial Model                                              | Commercial Name                                              | Manufacturer    | View         |
| ZXR10 6804 - Intelligent Integrated Multi-<br>Services Router | Name - edited - backend edit                                 | 3M              | Q            |
| ZXR10 5250-52PM                                               | ZXR10 5250-52PM Intelligent Switch                           | ZTE corporation | Q            |
| ZXR10 5250-28PM                                               | Intelligent Integrated Multi-Services Router                 | ZTE corporation | Q            |
| ZXR10 2800-4                                                  | Intelligent Integrated Multi-Services Router<br>ZXR10 2800-4 | ZTE corporation | Q            |
| 72010 1800 25                                                 | 7XP10 intolligent multiservice router                        | 7TE corporation | 0            |

Figure 97: Search ICT Devices section

2. After entering device information, click Search. The search results appear according to the search parameters used in the table at the bottom on the page as shown in the figure above.

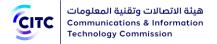

# INQUIRY AND TRACKING

The licensing and approval system for communications and information technology equipment enables organizations, companies and individuals using it to perform the following:

- Track the status of requests submitted
- Inquire about due invoices
- Inquire about conformity certificates printed previously

### To access the Inquiry and Tracking section

• In the licensing and approval system for communications and information technology equipment homepage, from the horizontal link bar, click Inquiry and Tracking. The Query page opens.

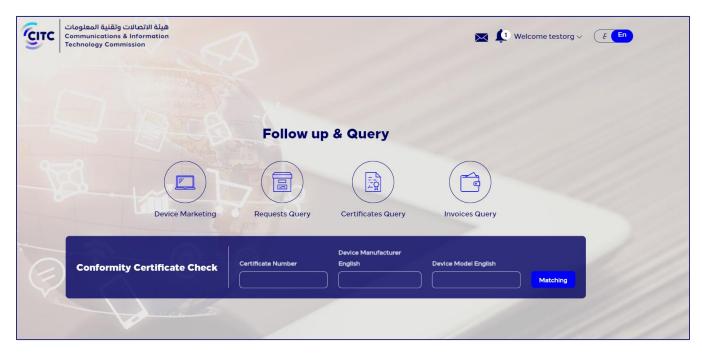

### Figure 98: Query page

The Query page is divided into two sections:

- Follow-up Requests
- Conformity Certificate Check

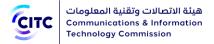

# Follow-up Requests

In the Follow-up Requests section, the user can inquire about:

- Invoices
- Certificates
- Requests

## Invoices Query

When the user submits a request for an e-service available on the CITC system, the system issues an invoice that covers fees determined for providing the service. Through the Invoices Query feature, the user can:

- Display a list of invoices paid, and a list of invoices due
- Display invoice details such as invoice number, service name, request number, and amount due.

### To query an invoice

1. In the **Query** page (previous figure), at the bottom on the **Follow-up Requests** section, click **Invoices Query**. The **List Invoices** page opens.

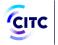

|                  |                | List Invo<br>Home > Query > Lis |                                 |                  |      |
|------------------|----------------|---------------------------------|---------------------------------|------------------|------|
| Filter           |                |                                 | ~~~                             |                  |      |
| Request Number   |                |                                 | Invoice Number                  |                  |      |
|                  |                |                                 |                                 |                  |      |
| Invoice Serial   |                |                                 | SADAD No.                       |                  |      |
|                  |                |                                 |                                 |                  |      |
| Service Name     |                |                                 |                                 |                  |      |
| Device Approval  | Technical S    | Specifications Update           | egal Request                    | Random Inspectio | n    |
| Custom Releasing | Device Ma      | rketing                         | Restrict Certificate Confirmity |                  |      |
| Invoice Date     |                |                                 |                                 |                  |      |
| Page Size        |                |                                 |                                 |                  |      |
| 10               |                |                                 |                                 |                  |      |
| Filter           |                |                                 |                                 |                  |      |
| Unpaid Paid      |                |                                 |                                 |                  |      |
| Invoice Serial   | Invoice Number | Invoice Date                    | SADAD No.                       | Total Amount     | View |
| 01-25062019-1-1  |                |                                 |                                 |                  | Q    |
| 01-06102020-1-1  |                |                                 |                                 |                  | Q    |
| 01-06102020-2-1  |                |                                 |                                 |                  | Q    |
| 01-06102020-4-1  |                |                                 |                                 |                  | Q    |

#### Figure 99: List Invoices page

The **List Invoices** page contains the two tabs: **Unpaid** and **Paid**. Each tab displays the following detailed information about each invoice:

- Invoice serial number
- Invoice number
- Invoice date
- SADAD number
- Total amount due

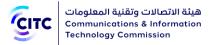

2. To display additional information about an invoice, click the icon . The **View Invoice** window opens that contains more detailed information such as the type of service requested and request number and date.

|                 |                      | × |
|-----------------|----------------------|---|
| Invoice Number  | Invoice Date         |   |
| N/A             | 6/25/2019 1:42:23 PM |   |
| SADAD No.       | Request Number       |   |
| N/A             | 01-25062019-1        |   |
| Service Name    | Request Date         |   |
| Device Approval | 5/16/2019 8:37:00 PM |   |
| Total Amount    | Status               |   |
| 500.00          | Unpaid               |   |

#### Figure 100: View Invoice window

The **List Invoices** page also provides the ability to filter invoices and search for a specific invoice in the **Filter** section at the top of the page.

#### To filter invoices

- 1. In the **Filter** section (next figure), enter the required information in one or more of the search parameters fields available (such as request number, invoice number, service name for which fees are payable, etc.)
- 2. Click **Filter**. Invoices matching the search parameters used appear either under **Unpaid** or **Paid** tabs according to status.

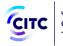

|                  |                | List Invo<br>Home > Query > Lia |                                 |                   |      |
|------------------|----------------|---------------------------------|---------------------------------|-------------------|------|
| Filter           |                |                                 |                                 |                   |      |
| equest Number    |                | ]                               | Invoice Number                  |                   |      |
| nvoice Serial    |                |                                 | SADAD No.                       |                   |      |
| ervice Name      | Technical S    | pecifications Update 🦳 I        | Legal Request                   | Random Inspection | )    |
| Custom Releasing | Device Mar     | keting                          | Restrict Certificate Confirmity |                   |      |
| nvoice Date      |                |                                 |                                 |                   |      |
| age Size         |                |                                 |                                 |                   |      |
| 10<br>Filter     |                |                                 |                                 |                   |      |
|                  |                |                                 |                                 |                   |      |
| Unpaid Paid      |                |                                 |                                 |                   |      |
| Invoice Serial   | Invoice Number | Invoice Date                    | SADAD No.                       | Total Amount      | View |
|                  |                |                                 |                                 |                   |      |

#### Figure 101: List Invoices page – Filter section

## Certificates Query

The licensing and approval system for communications and information technology equipment enables users to query conformity certificates CITC issues for approved devices that the user requested to acquire and print previously.

Using the Certificates Query feature, the user can:

- Check a certificate date of expiry
- View and print a soft copy of the certificate

#### To query a conformity certificate

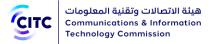

 In the Query page (refer to the Inquiry and Tracking chapter introduction), in the Follow-up Requests section, click Certificates Query. The List Certificates page opens as shown in the figure below.

|                                                          | List Certificates<br>Home > Query > List Certificates |          |
|----------------------------------------------------------|-------------------------------------------------------|----------|
| Filter<br>Request date                                   |                                                       | <u> </u> |
| Certificate Number                                       | Page Size                                             | ~)       |
| Soft Copy<br><b>Expire Date</b><br>11/22/2020 1:19:00 PM | Certificate Number<br>2019-48                         | View     |
| 3/14/2021 5:51:00 PM                                     | 13032017-13032019-19718                               |          |
| 6/14/2021 4:00:00 PM                                     | 13062017-13062019-20310                               |          |
| 6/25/2021 6:59:00 PM                                     | TA 2019-2                                             |          |
| 10/29/2021 9:36:00 AM                                    | 2019-3                                                |          |
| 11/14/2021 1:48:00 PM                                    | 2019-6                                                |          |
| 11/14/2021 2:53:00 PM                                    | TA 2019-9                                             |          |
| 11/14/2021 5:59:00 PM                                    | 2019-15                                               |          |
| 11/17/2021 3:18:00 PM                                    | 2019-29                                               |          |
| 11/17/2021 3:55:00 PM                                    | TA 2019-30                                            |          |
|                                                          | 1 2                                                   |          |

#### Figure 102: List Certificates page

The page List Certificates contains:

- The **Filter** section at the top of the page to help the user in filtering certificates and search for a specific certificate.
- The **Soft Copy** tab that display the following information about each certificate:
  - Certificate date of expiry
  - Certificate number of which you want to print another copy

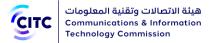

2. In the **List Certificates** page, click the icon next to the certificate you want to query. A soft copy of the conformity certificate is displayed as shown in the following figure.

| ertificate No:                                                    | Com        | ormity Certifica                 |            |                                                                                                    |
|-------------------------------------------------------------------|------------|----------------------------------|------------|----------------------------------------------------------------------------------------------------|
|                                                                   |            |                                  | ale        |                                                                                                    |
|                                                                   |            | 2019-48                          |            | م الشهادة :                                                                                                    |
| Applicant Information                                             |            |                                  |            | علومات مقدم الطلب                                                                                                    |
| Applicant:                                                        |            | english name                     |            | ىم الجهة :                                                                                                    |
| Certificate Details                                               |            |                                  |            | باتات الشهادة                                                                                                    |
| ssue Date:                                                        | 22/11/2018 |                                  | 1440/03/14 | ريخ الاصدار :                                                                                                    |
| /alidity Period:                                                  | 22/11/2020 |                                  | 1442/04/07 | اريخ الانتهاء :                                                                                                    |
| Device Details                                                    |            |                                  |            | باتات الجهاز                                                                                                    |
| Product Name:                                                     | Cisco      | Catalyst 3650 Series Sv          | witches    | سم المنتج :                                                                                                    |
| Product Model:                                                    |            | WS-C3650-48FQ-S                  |            | وديل المنتج :                                                                                                    |
| Manufacturer:                                                     |            | Cisco                            |            | مصنع :                                                                                                    |
| Additional Details                                                |            |                                  |            | علومات اضافية                                                                                                    |
| Operating Frequency :<br>Maximum Output Power<br>allowed (EIRP) : |            |                                  |            | نريدات المستخدمة : وطاقة<br>خرج القصوى المسموحة                                                                             |
| Device comply with<br>CITC technical<br>Specification No.:        |            | IT001                            |            | جهاز مطابق لمواصفات<br>هينة رقم :                                                                                           |
| Additional Requirement                                            |            |                                  |            | تطلبات اضافية                                                                                                    |
|                                                                   |            | او عن طريق مسح<br>الرمز النالى : |            | نن التحقق من صحة وصلاحية هذه الا<br>إن زيارة الرابط الناه في الموقع الإلكتر<br>صلات وتقلية المطوسات<br>http://ers.citc.qov. |

Figure 103: Conformity Certificate

To filter certificates

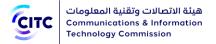

- 1. In the **Filter** section (next figure), enter the required information in one or more of the search parameters fields available (such as conformity certificate print request date, or the certificate number you want to print again).
- 2. Click **Search**. Certificates matching the search parameters used appear.

|                          | List Certificates<br>Home > Query > List Certificates |         |
|--------------------------|-------------------------------------------------------|---------|
| Filter<br>Request date   |                                                       |         |
|                          |                                                       | <b></b> |
| Certificate Number       | Page Size                                             | ~)      |
| Soft Copy<br>Expire Date | Certificate Number                                    | View    |
| 11/22/2020 1:19:00 PM    | 2019-48                                               |         |
| 3/14/2021 5:51:00 PM     | 13032017-13032019-19718                               | i ali   |
| 6/14/2021 4:00:00 PM     | 13062017-13062019-20310                               | i ai    |
| 6/25/2021 6:59:00 PM     | TA 2019-2                                             |         |
| 10/29/2021 9:36:00 AM    | 2019-3                                                |         |
| 11/14/2021 1:48:00 PM    | 2019-6                                                |         |
| 11/14/2021 2:53:00 PM    | TA 2019-9                                             |         |
| 11/14/2021 5:59:00 PM    | 2019-15                                               |         |
| 11/17/2021 3:18:00 PM    | 2019-29                                               |         |
| 11/17/2021 3:55:00 PM    | TA 2019-30                                            |         |
|                          | 1 2                                                   |         |

#### Figure 104: List Certificates page - Filter section

### Requests Query

The licensing and approval system for communications and information technology devices enables users to follow up on the status of CITC e-services requests they submit.

In the Requests Query section, the user can:

• Know the status of requests submitted

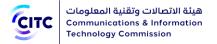

• View request details submitted

#### To query requests

• In the **Query** page (refer to the Inquiry and Tracking chapter introduction), in **the Follow-up Requests** section, click **Requests Query**. The **List Requests** page opens.

| 1                 |                  |               | e > Query > List Requests |              |
|-------------------|------------------|---------------|---------------------------|--------------|
| Filter            |                  |               |                           |              |
| equest type       |                  |               | Request number            |              |
| All               |                  | ~             |                           |              |
| lequest date      |                  |               |                           |              |
|                   |                  | <b></b>       |                           |              |
|                   |                  |               |                           |              |
| age Size          |                  |               |                           |              |
| 10                |                  | ~             | )                         |              |
| Filter            |                  |               |                           |              |
| Piller            |                  |               |                           |              |
| Pending Tasks Sa  | aved In Progress | Closed        |                           |              |
|                   | -                |               |                           |              |
| Request number    |                  | uest type     | Request status            | Request date |
| 10-06102020-14-00 |                  | tom Releasing | Feedback from requester   | 06/10/2020   |

#### Figure 105: List Requests page

The **List Requests** page contains:

- The **Filter** section at the top of the page to help the user in filtering requests and search for a specific request.
- 4 tabs as follows:
  - Pending Tasks
  - Saved
  - In Progress
  - Closed

To filter requests

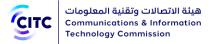

- 1. In the **Filter** section (next figure), enter the required information in one or more of the search fields available (such as request date or number or the type of service requested).
- 2. Click **Filter**. Requests matching the search parameters used appear.

|                     |                    | List Requests<br>Home > Query > List Requests |              |
|---------------------|--------------------|-----------------------------------------------|--------------|
| Filter              |                    |                                               |              |
| Request type        |                    | Request number                                |              |
| All                 |                    |                                               |              |
| Request date        |                    |                                               |              |
|                     |                    |                                               |              |
|                     |                    |                                               |              |
| Page Size           |                    |                                               |              |
| 10                  |                    |                                               |              |
| Filter              |                    |                                               |              |
|                     |                    |                                               |              |
| Pending Tasks Saved | In Progress Closed |                                               |              |
| Request number      | Request type       | Request status                                | Request date |
| 10-06102020-14-00   | Custom Releasing   | Feedback from requester                       | 06/10/2020   |

Figure 106: List Requests page - Filter section

#### Pending Tasks

The **Pending Tasks** tab displays a list of pending tasks the request submitter should modify and resend to CITC officials through the system.

The **Pending Tasks** tab displays the following detailed information about each request:

- The number of the request submitted
- The service type requested by the user (such as customs releasing, conformity certificate request, device approval request, etc.)
- The status of the request, through which the user can, for example, know the information and documents required by the competent official to finish the request (such as providing clearing evidence)

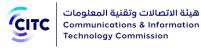

|                            |                  | equests<br>ry > List Requests |              |
|----------------------------|------------------|-------------------------------|--------------|
| Filter                     |                  |                               |              |
| Request type               |                  | Request number                |              |
| All                        | ~                |                               |              |
| Request date               |                  |                               |              |
| Page Size                  | ~)               |                               |              |
| Filter                     |                  |                               |              |
| Pending Tasks Saved In Pro | ogress Closed    |                               |              |
| Request number             | Request type     | Request status                | Request date |
| 10-06102020-14-00          | Custom Releasing | Feedback from requester       | 06/10/2020   |
|                            |                  |                               |              |

#### Figure 107: List Requests page – Pending Tasks

You can click the request number to view details.

#### Saved requests

The **Saved** tab displays the requests the user created but didn't still didn't send to system administrators.

The **Saved** tab displays the following detailed information about each request:

- The number of the request submitted
- The service type requested by the user (such as customs releasing, conformity certificate request, device approval request, etc.)
- The date the user created and saved the request

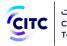

|                                        | List Requests<br>Home > Query > List Requests |              |
|----------------------------------------|-----------------------------------------------|--------------|
| Filter<br>Request type                 | Request number                                |              |
| Request date                           |                                               |              |
| Page Size       10       Filter        |                                               |              |
| Pending Tasks Saved In Progress Closed | quest type                                    | Request date |
|                                        | istom Releasing                               | 12/10/2020   |
|                                        | vice Approval                                 | 12/10/2020   |
| 10-12102020-3 Cu                       | stom Releasing                                | 12/10/2020   |
| 10-12102020-2 Cu                       | stom Releasing                                | 12/10/2020   |
| 10-12102020-1 Cu                       | stom Releasing                                | 12/10/2020   |

Figure 108: List Requests page – Saved requests

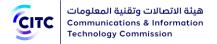

You can click the request number to view details.

#### **Requests in progress**

The **In Progress** tab displays a list of requests under scrutiny by competent officials. The In Progress tab displays the following detailed information about each request:

- The number of the request submitted
- The service type requested by the user (such as customs releasing, conformity certificate request, device approval request, etc.)
- The status of the request, through which the user can know actions taken by the competent official. The request can be (in review, under technical survey, not viewed so far, etc.)
- The date the user created the request

|                                                               |                    | > List Requests |              | 7 |
|---------------------------------------------------------------|--------------------|-----------------|--------------|---|
| Filter                                                        |                    |                 |              |   |
| Request type                                                  |                    | Request number  |              |   |
| All                                                           | <b> </b> ∨         |                 |              |   |
| Request date                                                  |                    |                 |              |   |
|                                                               |                    |                 |              |   |
| Page Size       10       Filter       Pending Tasks     Saved | In Progress Closed |                 |              |   |
| Request number                                                | Request type       | Request status  | Request date |   |
| 01-06102020-4                                                 | Device Approval    | Submitted       | 06/10/2020   |   |
| 10-06102020-16-00                                             | Custom Releasing   | Technical Study | 06/10/2020   |   |
| 10-06102020-7-00                                              | Custom Releasing   | Submitted       | 06/10/2020   |   |
| 10-06102020-5-00                                              | Custom Releasing   | Submitted       | 06/10/2020   |   |
| 10-06102020-3-00                                              | Custom Releasing   | Submitted       | 06/10/2020   |   |

#### Figure 109: List Requests page – Requests in progress

You can click the request number to view details.

#### **Closed requests**

The **Closed** tab displays a list of requests resolved (whether accepted or rejected).

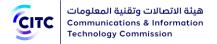

The **Closed** tab displays the following detailed information about each request:

- The number of the request submitted
- The service type requested by the user (such as customs releasing, conformity certificate request, device approval request, etc.)
- The status of the request; accepted or rejected
- The date the user created the request

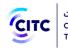

|                        | List Rec<br>Home > Query >      |                |              |
|------------------------|---------------------------------|----------------|--------------|
| Filter<br>Request type |                                 | Request number |              |
| All                    |                                 |                |              |
| Request date           |                                 |                |              |
| Page Size              |                                 |                |              |
| Filter                 |                                 |                |              |
| Pending Tasks Saved    | In Progress Closed              |                |              |
| Request number         | Request type                    | Request status | Request date |
| 10-26122019-3-00       | Custom Releasing                | Results Sent   | 26/12/2019   |
| 10-26122019-1-00       | Custom Releasing                | Results Sent   | 26/12/2019   |
| 40-21112019-8          | Restrict Certificate Confirmity | Approved       | 21/11/2019   |
| 40-21112019-7          | Restrict Certificate Confirmity | Approved       | 21/11/2019   |
| 40-21112019-6          | Restrict Certificate Confirmity | Rejected       | 21/11/2019   |
| 01 17110010 0          |                                 |                | 17/11/0010   |

#### Figure 110: List Requests page – Closed requests

You can click the request number to view details.

## Conformity Certificate Check

#### To check a conformity certificate

- 1. In the **Query** page, in the **Conformity Certificate Check** section, enter the following required information:
  - Certificate number
  - Requester name in Arabic
  - Device model in English
  - Device manufacturer in English

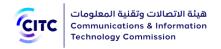

| CITC     | هيئة الاتصالات وتقنية المعلومات<br>Communications & Information<br>Technology Commission |                    |                                | 💌 🏚 v                | Velcome testorg 🗸 | E En |
|----------|------------------------------------------------------------------------------------------|--------------------|--------------------------------|----------------------|-------------------|------|
|          |                                                                                          |                    |                                |                      |                   |      |
|          |                                                                                          | -2010-             |                                |                      |                   |      |
|          |                                                                                          | Follow up          | o & Query                      |                      |                   |      |
| <u> </u> |                                                                                          |                    |                                |                      |                   |      |
|          | Device Marketing                                                                         | Requests Query     | Certificates Query             | Invoices Query       |                   |      |
|          | Conformity Certificate Check                                                             | Certificate Number | Device Manufacturer<br>English | Device Model English |                   | 1    |
| Ś        |                                                                                          |                    |                                |                      | Matching          |      |
|          |                                                                                          |                    |                                | 1                    |                   |      |

Figure 111: Query page – Conformity Certificate Check section

- 2. After entering the required information, click Matching.
  - If a conformity certificate exists, the **Certificate Available** message appears.
  - If there is no conformity certificate for the device, the **Certificate Unavailable** message appears.

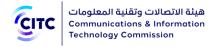

# CONTACT US

The CITC licensing and approval system for communications and information technology equipment provides contact information such as international phone and fax numbers and P.O. Box to enable any registered or unregistered individual or organization to contact CITC. The system also provides the ability to send suggestions or inquiries to site administrators.

#### To access the Contact Us page

• In the licensing and approval system for communications and information technology equipment homepage, from the horizontal link bar, click **Contact Us**.

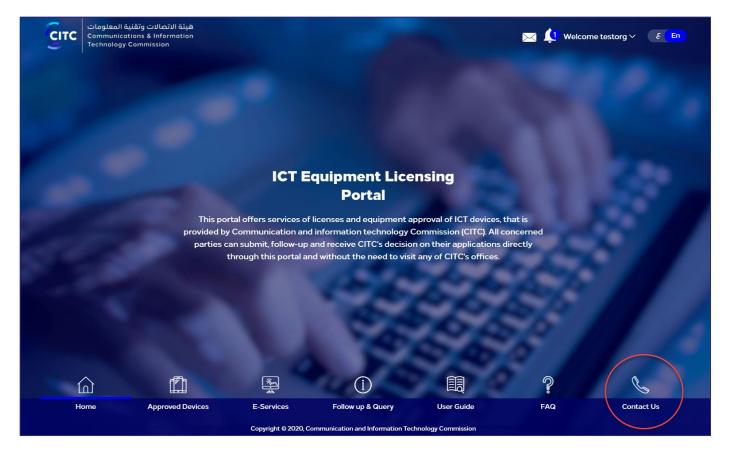

Figure 112: The licensing and approval system for communications and information technology devices homepage

The **Contact Us** page is divided into two sections:

• The first section on the left side of the page includes a list of all the phone numbers (local and international) in addition to fax numbers and P.O. Box address.

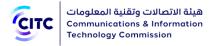

• The second section, **Send Feedback**, is where the user can send his feedback, suggestions and inquiries to CITC officials.

#### To send feedback/questions to site administrators

1. In the **Contact Us** page (next figure), in the **Send Feedback** section, enter your personal information such as your name and the email address where the answer to your feedback questions is sent.

| act Us                                                                 | Melcome testorg ν ε ε                              |
|------------------------------------------------------------------------|----------------------------------------------------|
| Send Feedback Name english name Category inquiry about site E-services | < Email  ehab.george@linkdev.com  subject  TETECC7 |
|                                                                        | M Send Feedback                                    |

Figure 113: Contact us page – Send Feedback section

- 2. From the **Category** dropdown list, select the type of feedback/question you want to send to site administrators.
- 3. In the **Subject** text box, write a subject for your message.
- 4. In the **Description** text box, write the subject of your message in detail.

NOTE You have to enter all required information in the fields marked by the asterisk symbol (\*). These fields are required, which means the feedback/questions cannot be submitted without this information.

5. Click Send.

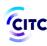

# • If you have a system account, your name and email address associated with your account are filled automatically.

 You can also send your feedback/questions from the Contact Us section on the licensing and approval system for communications and information technology devices homepage. For more information about this section, refer to section Contact Us in the first chapter titled Homepage.